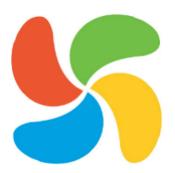

# CopyMove for SharePoint 2016 Administrators Guide

Applies to product version 4.0

Printed 31-05-2016

© 2008 - 2016 SharePoint Products

### **CopyMove for SharePoint 2016 Administrators Guide**

### © 2008 - 2016 SharePoint Products

All rights reserved. No parts of this work may be reproduced in any form or by any means - graphic, electronic, or mechanical, including photocopying, recording, taping, or information storage and retrieval systems - without the written permission of the publisher.

Products that are referred to in this document may be either trademarks and/or registered trademarks of the respective owners. The publisher and the author make no claim to these trademarks.

While every precaution has been taken in the preparation of this document, the publisher and the author assume no responsibility for errors or omissions, or for damages resulting from the use of information contained in this document or from the use of programs and source code that may accompany it. In no event shall the publisher and the author be liable for any loss of profit or any other commercial damage caused or alleged to have been caused directly or indirectly by this document.

## **Table of Contents**

| Part I                                          | Introduction                                                                                                    | 6                      |
|-------------------------------------------------|----------------------------------------------------------------------------------------------------|------------------------|
| 1                                               | Audience                                                                                                    | 6                      |
| 2                                               | Product history                                                                                                    | 7                      |
| 3                                               | Product Features                                                                                                    | 8                      |
| 4                                               | Supported List Types                                                                                                    | 12                     |
| Part II                                         | Installation & Setup                                                                                                    | 14                     |
| 1                                               | Product Files                                                                                                    | 14                     |
| 2                                               | System Requirements                                                                                                    | 15                     |
| 3                                               | Making CopyMove Available                                                                                                    | 16                     |
| 4                                               | Scripted Installation                                                                                                    | 17                     |
| 5                                               | Activating the CopyMove Features                                                                                                    | 18                     |
|                                                 | Activating CopyMove at the Farm level                                                                                                    |                        |
| 6                                               | Activating CopyMove for selected Site Collections                                                                                                    |                        |
| 6<br>7                                          | Upgrading from CopyMove 2013                                                                                                    |                        |
| 8                                               | Uninstalling CopyMove                                                                                                    |                        |
| 9                                               | Manual Installation                                                                                                    |                        |
|                                                 |                                                                                                    |                        |
| Part III                                        | Administration                                                                                                    | 30                     |
| Part III                                        |                                                                                                    |                        |
|                                                 | License Management                                                                                                    | 33                     |
| 1                                               |                                                                                                    | 33<br>37               |
| 1<br>2                                          | License ManagementGlobal Settings                                                                                                    | 33<br>37               |
| 1<br>2<br>3                                     | License Management                                                                                                    | 33<br>37<br>43         |
| 1<br>2<br>3<br>4                                | License Management  Global Settings  Site Collection Settings  Permissions Management  Granting access with a new CopyMove permission level  Granting access through an existing permission level                                                                                                    |                        |
| 1<br>2<br>3<br>4                                | License Management  Global Settings  Site Collection Settings  Permissions Management  Granting access with a new CopyMove permission level  Granting access through an existing permission level  Personal Links Location                                                                                                    |                        |
| 1<br>2<br>3<br>4                                | License Management                                                                                                    |                        |
| 1<br>2<br>3<br>4<br>5<br>6<br>7                 | License Management  Global Settings  Site Collection Settings  Permissions Management  Granting access with a new CopyMove permission level  Granting access through an existing permission level  Personal Links Location  Auditing of Copy and Move events  Timer Jobs                                                         |                        |
| 1<br>2<br>3<br>4                                | License Management                                                                                                    |                        |
| 1<br>2<br>3<br>4<br>5<br>6<br>7<br>8            | License Management  Global Settings  Site Collection Settings  Permissions Management  Granting access with a new CopyMove permission level  Granting access through an existing permission level  Personal Links Location  Auditing of Copy and Move events  Timer Jobs                                                         |                        |
| 1<br>2<br>3<br>4<br>5<br>6<br>7<br>8            | License Management                                                                                                    |                        |
| 1<br>2<br>3<br>4<br>5<br>6<br>7<br>8<br>Part IV | License Management                                                                                                    | 3343455051525555       |
| 1<br>2<br>3<br>4<br>5<br>6<br>7<br>8<br>Part IV | License Management  Global Settings  Site Collection Settings  Permissions Management  Granting access with a new CopyMove permission level  Granting access through an existing permission level  Personal Links Location  Auditing of Copy and Move events  Timer Jobs  Diagnostic Logging  PowerShell Cmdlets  Get-SPPLicense | 333743455051525659     |
| 1<br>2<br>3<br>4<br>5<br>6<br>7<br>8<br>Part IV | License Management                                                                                                    | 3343455051525556596060 |

| 6       | Set-CopyMovePermissionLevel                                        | 64  |
|---------|--------------------------------------------------------------------|-----|
| 7       | Copy-SPPItem                                                       | 65  |
| 8       | Move-SPPItem                                                       | 67  |
| 9       | Export-SPPItem                                                     | 69  |
| 10      | Export-SPPList                                                     | 71  |
| 11      | Import-SPPItem                                                     | 72  |
| Part V  | Extending CopyMove                                                 | 75  |
| 1       | API                                                                | 75  |
|         | CopyMove .NET API                                                  | 82  |
|         | CopyMove SOAP Web Service                                          |     |
|         | CopyMove REST Web Service                                          |     |
| 2       | CopyMove JavaScript APIUsing CopyMove in SharePoint 2010 Workflows |     |
| 3       | Using CopyMove in SharePoint 2013 Workflows                        |     |
| 4       | Registering CopyMove with Custom Lists                             | 107 |
| 5       | Detecting CopyMove in SharePoint Event Receivers                   |     |
| Part VI | Troubleshooting                                                    | 114 |
| 1       | Installation Error - Cannot access the local farm                  | 114 |
| 2       | Unexpected error in the CopyMove dialog                            | 116 |
| 3       | How to report a problem to the CopyMove support team               | 117 |

# Part

Introduction

### 1 Introduction

CopyMove for SharePoint 2016 is a commercial add-on for Microsoft SharePoint Server 2016. It enables end-users to easily and safely copy and move files, list items and folders with full fidelity. That is, CopyMove will preserve timestamps, author information, meta-data, version history and item level permissions. There is also an export and import function that enables export of content from one SharePoint farm and import to another farm.

The product is primarily designed for end-users who need to migrate smaller amounts of content at a time. It can of course also be used by administrators - but should not be confused with a full blown migration tool to migrate large volumes of content. The maximum size of one CopyMove transaction is 2GB for normal users and 10GB for site collection administrators.

Technically, CopyMove performs all the work through the official SharePoint server side .NET API. The product is currently only available for SharePoint 2016 on-premises. But we are also looking into an offering for Office 365.

All copy and move transactions follow the procedure outlined below:

- 1. User selects the items to copy or move.
- 2. User selects the destination location where the selected items should be copied or moved to.
- 3. CopyMove validates the requested transaction and reports any errors and warnings before the transaction is initiated. Errors will abort the transaction while warnings must be confirmed by the user to initiate the transaction.
- 4. CopyMove exports the selected items to disk on the SharePoint Web front-end server handling the request.
- 5. CopyMove imports the items again from disk to the selected destination location.
- 6. If it is a move transaction and the import operation was successful, CopyMove then deletes the selected items in the source location.
- 7. CopyMove logs the transaction to the SharePoint audit log if enabled.
- 8. CopyMove deletes the exported items on disk.

### 1.1 Audience

This product manual is intended for SharePoint server administrators who need to install and maintain CopyMove for SharePoint 2016. Secondly, it also targets SharePoint developers who need to extend CopyMove programmatically. The chapters **Installation & Setup** and **Administration** are written for the SharePoint administrator while the **Extending CopyMove** chapter is designated to the SharePoint developer.

### 1.2 Product history

The first version of CopyMove for SharePoint 2007 was developed early 2008 for one specific client who had long sought a good and user friendly tool for copying and moving documents in SharePoint. It was deployed to their production environment in the autumn of 2008 and is still pleasing the end-users there. The product then received some more work to take it from a single-client product to a shrink-wrap product, which is quite a different world in terms of product completeness and stability. The first shrink-wrap version was released to Web on www.sharepointproducts.com in March 2009.

In the following years CopyMove was downloaded and evaluated by thousands of registered users and was in turn also purchased by many. The product now has a strong customer base and we have listened to a lot of feedback over the years and improved the product accordingly. The constant improvements has turned it into a very usable and stable product that will work in almost any SharePoint environment. CopyMove has been deployed by customers to single-server SharePoint farms as well as multi-server SharePoint farms consisting of 10+ servers.

In May 2010 a new major version of SharePoint from Microsoft hit the market, and it quickly became evident that CopyMove was still needed to fill the gap of a safe, fast and user friendly way to copy and move content. SharePoint 2010 did not bring any improvements over SharePoint 2007 in this respect. Consequently, we decided to invest our efforts in developing a major upgrade of CopyMove to provide support for SP2010 as well. Much work was required to support the new SharePoint user interface and new functionality like document sets and managed Metadata. Finally, late 2010 we released the first version of CopyMove for SharePoint 2010.

SharePoint 2013 was also not shipping with a solid Copy&Move function out-of-the-box. Hence, we again offered a major upgrade of CopyMove to support the new version of SharePoint. CopyMove 2013 was released in June 2013 and is basically a 1:1 upgrade from CopyMove 2010.

Same story with SharePoint 2016 - still no good and Copy&Move function! As a result, CopyMove 2016 was prepared and released in June 2016.

One should think that developing a tool for copying and moving stuff in SharePoint is a simple endeavor but it's not! We first tried to rely on the SharePoint migration framework (the SPExport and SPImport classes) - but that quickly turned out to be a dead end as this framework is seriously flawed for use in end-user Web requests. Instead, we had to invest in the development of our own migration framework on top of the SharePoint object model. It was a big investment but worth it today. It is very flexible, extensible and stable and serves as a good engine for CopyMove. Let's for a moment go back to why SharePoint does not make it easy to copy and move content. First of all it is difficult because documents and list items can be associated with a huge array of different artifacts that can take a lot of work to recreate programmatically in a new location. The list of possible artifacts include timestamps, user information, version history, content types, Web parts, properties in a property bag, 10+ types of different Metadata columns, content approval, ratings, work flows, item permissions, unique document ids and barcodes. Next, there are several types of documents that all work through different parts of the SharePoint API and in very different ways. Types of documents include regular document files, Web part pages, Wiki pages, Publishing pages and document sets. Next, it takes a lot of time to perfect a migration framework like the one we built because of the complexity involved in supporting all the different formats and artifacts in SharePoint. Also, integrating so wide and deeply with the SharePoint API inevitably gets you into corners where SharePoint has unexpected and undocumented behavior. Finally, CopyMove has also grown into a complex product under the hood because it uses a lot of effort to validate each transaction to guide and protect users from loosing data. In other words, creating a foolproof tool is also a complex task. See the section Product Features for more details on transaction

validation.

### 1.3 Product Features

CopyMove was designed with the following mindset:

- It must be easy to install, upgrade and uninstall the product.
- It must look nice and be easy to use.
- It must provide seamless integration with the SharePoint Web user interface.
- It must work exclusively through the official SharePoint object model (.NET API).
- It must work fast and perform copy and move tasks without making the user wait longer than necessary.
- It must never alter any configuration settings in document libraries and lists like adding a new content type because it is missing in the destination.
- It must be extensible.

The following table outlines the features included in the product.

| Feature                                     | Description                                                                                                    |
|---------------------------------------------|----------------------------------------------------------------------------------------------------|
| Copy and Move documents                     | Enables users to copy and move selected documents across folders, lists, sites and site collections within the same farm.                                                                                                    |
| Copy and Move list items                    | Enables users to copy and move selected list items across folders, lists, sites and site collections within the same farm.                                                                                                    |
| Copy and Move folders                       | Enables users to copy and move complete folder structures including all content. However, users are prevented from performing a move in the event that the folder contains one or more items and/or sub-folders with unique permissions preventing the current user from deleting them.                                                                                                    |
| Copy and Move Web part pages                | Enables users to copy and move Web part pages including any Web parts.                                                                                                    |
| Copy and Move Wiki pages                    | Enables users to copy and move Wiki pages including contents and Web parts.                                                                                                    |
| Copy and Move publishing pages              | Enables users to copy and move Publishing pages including contents and Web parts.                                                                                                    |
| Copy and Move document sets                 | Enables users to copy and move complete document sets.                                                                                                    |
| Copy and Move<br>across site<br>collections | Enables users to copy and move content across any accessible site collections within the same farm.                                                                                                    |
| Export and Import documents                 | Enables users to export documents to a ZIP archive and import them again to a new location in any SharePoint farm with CopyMove installed. The document version history, Meta data and item permissions are all recorded to a file named manifest.xml on export. The import function relies on this manifest.xml file to import the documents again with full fidelity. However, the import function also recognizes plain ZIP archives that was not created by the CopyMove export |

| Feature                                           | Description                                                                                                    |
|---------------------------------------------------|----------------------------------------------------------------------------------------------------|
|                                                   | function. This is handy to quickly import multiple new documents and folders to SharePoint from a local hard drive or a shared folder.                                                                                                    |
| Export and Import list items                      | Enables users to export list items to a ZIP archive and import them again to a new location in any SharePoint farm with CopyMove installed.                                                                                                    |
| Export and Import folders                         | Enables users to export and import complete folder structures.                                                                                                    |
| Export and Import document sets                   | Enables users to export and import complete document sets.                                                                                                    |
| Version history preservation                      | CopyMove can preserve the full version history for files, folders and list items unless version history has not been enabled for the destination location.                                                                                                    |
| Meta data<br>preservation                         | CopyMove preserves all Meta data for files, folders and list items including the created date, last modified date, created by user, last modified by user, content type, other system properties as well as all custom properties. Managed Meta data is also supported.                                         |
| Item permissions preservation                     | Unique permissions on files, folders and list items can also be preserved .                                                                                                    |
| Unique Document ID preservation                   | Move operations will preserve any assigned document id's while copy operations will assign new id's to the document copies.                                                                                                    |
| Limit access by permissions                       | Site collection administrators and site owners can limit access to the CopyMove functions using the standard permissions model in SharePoint.                                                                                                    |
| Enforce required fields                           | CopyMove will enforce required fields when copying or moving items to another library or list with additional required meta data columns. The user is in case asked to supply values for the missing columns on the source items.                                                                               |
| Warning on file overwrite                         | Warns users if they are about to overwrite any files in the destination location.                                                                                                    |
| Warning on loss of version history                | Copying, moving and importing files and list items from lists with version history enabled to another list without versioning, implies that the version history is lost. In this situation, CopyMove issues a warning to the user before the transaction is started.                                            |
| Warning on loss of<br>Content Type<br>information | Copying, moving and importing files and list items associated with Content Types that do not exist in the destination list, implies that this information is lost. In this situation CopyMove issues a warning to the user before the transaction is started.                                                   |
| Warning on loss of<br>Metadata                    | Copying, moving and importing files and list items associated with custom Meta data in list columns that do not exist in the destination list, implies that this information is lost. In this situation CopyMove issues a warning to the user before the transaction is started.                                |
| Cross browser support                             | CopyMove has been tested with Internet Explorer 7, 8 and 9 plus FireFox and Google Chrome.                                                                                                    |
| Seamless integration                              | Users can access the Copy, Move, Export and Import functions directly from the Ribbon in list views.                                                                                                    |
| Administrators can configure transaction limits   | Moving and copying large volumes of data in one transaction can be very time consuming and resource intensive leading users to believe that the application has entered a deadlock. Consequently, CopyMove enforces a limit on the number of files and the total MB that each user is allowed to select for one |

| Feature                                                         | Description                                                                                                    |
|-----------------------------------------------------------------|----------------------------------------------------------------------------------------------------|
|                                                                 | transaction. The limit can be configured by SharePoint administrators from SharePoint Central Administration - but only up a ceiling of 2000 files / 2 GB for users and 10000 files / 10 GB for site collection administrators.                                                                                                    |
| Administrators can configure farm wide settings for CopyMove    | CopyMove has several configuration options that SharePoint administrators can configure for CopyMove throughout a SharePoint farm.                                                                                                    |
| Site collection<br>administrators can<br>override farm settings | By default CopyMove operates with the farm wide settings. But site collection administrators can choose to override most of these settings for anyone or their site collections. However, the transaction limits cannot be overridden by site collections - the limits specified by the SharePoint administrator always applies to CopyMove throughout the farm. |
| User profile integration                                        | CopyMove includes special support for My Sites and Followed Sites in the destination selection tree.                                                                                                    |
| Workflow integration                                            | CopyMove 2016 also installs a custom workflow action to enable workflow designers to use the Copy function in SharePoint Designer workflows.                                                                                                    |
| .NET API                                                        | For server-side programmatic access to the Copy and Move functions.                                                                                                    |
| JavaScript Plug-in<br>API                                       | Client side API for interacting with the CopyMove UI and CopyMove transactions.                                                                                                    |
| SOAP Web Service                                                | For remote programmatic access to the Copy and Move functions.                                                                                                    |
| REST Web Service                                                | For remote programmatic access to the Copy and Move functions.                                                                                                    |
| Logs transactions to the Audit log                              | CopyMove automatically logs all transactions to the SharePoint audit log if it has been enabled for the site collection in question.                                                                                                    |
| Support for custom list templates                               | The CopyMove item actions are also available in lists created from custom list templates that leverages the Ribbon control. That is, the CopyMove actions are registered for specific Ribbon locations regardless of list type.                                                                                                    |

Some of the features mention that CopyMove validates Copy and Move transactions before executing them and this is indeed true. The pre-validation protects users from inadvertent loss of data and it also minimizes the risk that the transaction will fail half-way. CopyMove specifically issues a warning when it finds one or more of the following conditions to be true:

- The user copies, moves or imports a file that already exists in the selected destination folder. The file will on approval of the warning, be overwritten.
- The user copies, moves or imports items from a list with version history enabled to another list where version history is not enabled. The version history will on approval of the warning, be lost in the transaction.
- The user copies, moves or imports items associated with a content type that does not exist in the destination list. The items will on approval of the warning be associated with the default content type in the destination list.
- The user copies, moves or imports items with custom Metadata columns that are not present in the destination list. The items will on approval of the warning loose all Metadata values for the missing columns.

Then there are also the conditions where CopyMove simply aborts the transaction with a validation error:

- The user copies, moves or imports a file that already exists in the selected destination folder and is checked out.
- The user copies, moves or imports a file that already exists in the selected destination folder and the file has special permissions that does not allow the user to overwrite it.
- The user moves a folder that contains one or more files or sub folders that the user is not allowed to delete.
- The user copies or moves items to a location where the resulting URL would exceed 256 characters. SharePoint does not support longer URLs than that.
- The user is trying to initiate a transaction larger than the administrative limit, which is by default 250 items or 250 MB. SharePoint administrators can increase the limit to a maximum of 2000 items and 2000 MB.

### 1.4 Supported List Types

The product does out-of-the-box integrate with all SharePoint document libraries and lists that leverage the Ribbon control in SharePoint 2016. That is, a new Ribbon group named CopyMove will appear in the ribbon for all libraries and lists in site collections where CopyMove is enabled. However, for the item drop-down menu in libraries and lists, CopyMove will out-of-the-box only integrate with the libraries and lists created from the SharePoint list templates shown in the table below.

| List Template ID | List Template Name                |
|------------------|-----------------------------------|
| 100              | Custom list                       |
| 101              | Document library                  |
| 103              | Links list                        |
| 201              | Agenda list                       |
| 104              | Announcement list                 |
| 105              | Contacts list                     |
| 106              | Calendar list                     |
| 107              | Task list                         |
| 108              | Discussion board                  |
| 109              | Picture library                   |
| 119              | Web page library                  |
| 119              | Wiki page library                 |
| 150              | Project tasks list                |
| 151              | Help library                      |
| 171              | Tasks with Timeline and Hierarchy |
| 202              | Meeting Attendee list             |
| 204              | Decision list                     |
| 207              | Meeting Objective list            |
| 211              | Things to Bring list              |
| 301              | Blog Posts list                   |
| 700              | My Site Document Library          |
| 850              | Publishing page library           |
| 1100             | Issue Tracking list               |

Lists created from other templates including custom ones will not include the Copy and Move actions in the item drop-down menu. However, it is possible to add support for such libraries and lists by developing and deploying a custom SharePoint feature that registers the CopyMove menu actions with the custom list template. For more information, see the **Custom Lists** section in the chapter named **Extending CopyMove**.

# Part III

# Installation & Setup

### 2 Installation & Setup

CopyMove is implemented according to Microsoft and SharePoint Community guidelines and best practices. It is packaged as a standard SharePoint farm solution, which means that it is easy to install and deploy in any SharePoint Server 2016 farm using standard SharePoint methods and tools. But CopyMove also ships with a PowerShell script that automates the entire installation and deployment process. The installation script must run locally on the SharePoint server. If you have a multi-server SharePoint farm then CopyMove will automatically be deployed to the other servers as needed via the standard SharePoint solution mechanism. Hereafter, you can activate and configure CopyMove as described in this manual.

In the event of a problem installing or using CopyMove, consult the **Troubleshooting** section, which provides answers to known problems. If that does not prove to be the case then contact support@sharepointproducts.com for assistance.

### 2.1 Product Files

CopyMove for SharePoint 2016 is available for download as a ZIP file from www.sharepointproducts.com. The ZIP file contains the following files:

| Path                                   | Description                                                                                                    |
|----------------------------------------|----------------------------------------------------------------------------------------------------|
| EULA.rtf                               | The CopyMove End-User-License-Agreement.                                                                                                    |
| Get-CopyMoveLogFile.cmd                | Launches the PowerShell script PS\Get-CopyMoveLogFile. ps1                                                                                  |
| Install-CopyMove.cmd                   | Launches the PowerShell script PS\Install-CopyMove.ps1                                                                                      |
| ReadMe.htm                             | HTML document with brief product information and version history                                                                            |
| Reset-LocalServer.cmd                  | Resets the Internet Information Server (IIS) and the SharePoint Timer Service on the local server                                           |
| Reset-AllServers.cmd                   | Resets the Internet Information Server (IIS) and the SharePoint Timer Service on all servers in the SharePoint farm                         |
| Uninstall-CopyMove.cmd                 | Launches the PowerShell script PS\Uninstall-CopyMove.ps1                                                                                    |
| Upgrade-CopyMove.cmd                   | Launches the PowerShell script PS\Upgrade-CopyMove.ps1                                                                                      |
| CopyMove 2016 - Administrators Guide.o | Administrators guide for CopyMove 2016 in Windows Help format.                                                                              |
| CopyMove 2016 - Administrators Guide.ր | Administrators guide for CopyMove 2016 in PDF format.                                                                                       |
| PS\Functions.ps1                       | Shared PowerShell methods                                                                                                    |
| PS\Get-CopyMoveLogFile.ps1             | Retrieves all recent CopyMove events from the SharePoint diagnostic logs on all servers in the farm and writes them to a file named spp.log |
| PS\Install-CopyMove.ps1                | PowerShell script that installs and deploys the WSP solution packages to the SharePoint farm                                                |
| PS\Launch.cmd                          | Windows batch file for launching a specified PowerShell                                                                                     |

| Path                                  | Description                                                                                                    |
|---------------------------------------|----------------------------------------------------------------------------------------------------|
|                                       | script                                                                                                    |
| PS\Uninstall-CopyMove.cmd             | PowerShell script that retracts and removes the WSP solution packages from the SharePoint farm                                                                         |
| PS\Upgrade-CopyMove.ps1               | PowerShell script that upgrades the WSP solution packages in the SharePoint farm                                                                                       |
| Samples\API Sample                    | Folder containing a Visual Studio 2012 C# solution demonstrating how to work with the CopyMove 2016 .NET API                                                           |
| Samples\Custom List Sample            | Folder containing a Visual Studio 2012 C# solution demonstrating how to integrate CopyMove 2016 with document libraries and lists created from a custom list template. |
| Samples\PowerShell                    | Folder containing sample PowerShell scripts leveraging the CopyMove PowerShell cmdlets.                                                                                |
| Samples\WCF Sample                    | Folder containing a Visual Studio 2012 C# solution demonstrating how to work with the CopyMove 2016 WCF Service.                                                       |
| WSP\sharepointproducts_copymove2010   | SharePoint 2016 solution package containing CopyMove 2016 specific files and resources                                                                                 |
| WSP\sharepointproducts_platform2016.v | SharePoint 2016 solution package containing cross product files and resources                                                                                          |

## 2.2 System Requirements

CopyMove requires the following to install and operate as expected:

### **Server Requirements**

- Microsoft Windows Server 2012 R2 or later
- Microsoft .NET Framework 4.5
- Microsoft PowerShell 3.0 or later
- SharePoint Server 2016
- 3 GB free disk space in the temporary files location. Default location is LOGS\SharePointProducts relative to the SharePoint root folder.

### **Client Requirements**

- Microsoft Internet Explorer 9 or later.
- Microsoft Edge
- Mozilla FireFox
- Google Chrome

### 2.3 Making CopyMove Available

Complete the following steps to make CopyMove available to end-users:

### 1. Read and accept the End-User License Agreement

The CopyMove EULA file is included in the product download as EULA.rtf

### 2. Install and deploy the WSP solutions

Add the solutions sharepointproducts\_platform2016.wsp and sharepointproducts\_copymove2016.wsp to the SharePoint solution store and deploy them to all Web applications including SharePoint Central Administration. See the section **Scripted Installation** for detailed instructions.

### 3. Deploy CopyMove to all relevant Web applications

This is automatically done by the scripted installation, but if you create new Web applications or choose not to deploy automatically, then you may need to do so manually. See the section **Manual Installation** for instructions.

### 4. Activate the CopyMove farm feature

See the section Activating CopyMove at the Farm level for instructions.

### 5. Activate CopyMove for all relevant site collections

The CopyMove menu actions only appear in document libraries and lists in site collections where the CopyMove site collection feature is activated. See the section **Activating CopyMove for selected Site Collections** for instructions.

### 6. Purchase and install a CopyMove license

CopyMove is not a free product but you may evaluate it for free before buying. You are automatically granted a 30 day evaluation period counting from the day it was first installed. The product blocks all functionality once the evaluation period has expired. If you wish to continue using CopyMove in your SharePoint farm then you will need to purchase a license from www.sharepointproducts.com. See the section **License Management** for instructions how to install a license file received from the SharePoint Products sales team.

### 2.4 Scripted Installation

Follow the steps below to install CopyMove using the PowerShell installation script included in the product download:

- 1. Login to the SharePoint server with a local administrator account that have also been granted the db\_owner role on the SharePoint configuration database and the SharePoint administration content database. If your SharePoint installation is a multi-server farm then you can install on just one server after which the CopyMove files are automatically propagated to the other servers in the farm.
  - TIP: Login with the Windows domain account that was used for installing and configuring SharePoint Server 2016.
- 2. Download the latest version of CopyMove 2016 from www.sharepointproducts.com. It is distributed as a ZIP archive
- 3. Extract the CopyMove ZIP archive to a local folder on the SharePoint server.
- 4. Run the Install-CopyMove.cmd script from the local folder that the CopyMove files were extracted to, and wait for it to complete. The screen shot below illustrates how a successful installation should look like.

```
Loading SharePoint Powershell Snapin ... success
Creating Windows Event Log source on [FAS26] ... skipped - event source exists
Adding farm solution sharepointproducts_platform2016.wsp ... success
Adding farm solution sharepointproducts_copymove2016.wsp ... success
Deploying sharepointproducts_platform2016.wsp to http://fas26:2016/ ... success
Deploying sharepointproducts_platform2016.wsp to all content Web applications ... success
Deploying sharepointproducts_copymove2016.wsp to all content Web applications ... success
Deploying sharepointproducts_copymove2016.wsp to all content Web applications ... success
Enabling CopyMove farm feature ... success

Installation complete - configure CopyMove as follows:
1. Navigate to 'Central Administation -> Manage farm features'
2. Ensure that the feature 'SharePoint Products - CopyMove for SharePoint 2016' is activated
3. Activate the CopyMove site collection feature feature on all applicable site collections
4. Optionally change default settings from 'Central Administration -> CopyMove settings'
5. Done

Press any key to continue ...
```

5. CopyMove is now installed and deployed to all Web applications. But it is not yet available to any users. For that you need to activate the CopyMove features as described in the next section.

### 2.5 Activating the CopyMove Features

The CopyMove product is enabled through a regular SharePoint "Feature", which means it can easily be activated or deactivated by SharePoint administrators and site collection owners. The product ships with the following two features:

- Farm Feature. This feature adds a group of CopyMove related administration links to SharePoint Central Administration. The feature must also be enabled prior to activating the Site Collection feature described below. When deactivated the administration links are again removed from Central Administration. It will also prevent further activations of the Site Collection feature. However, CopyMove will continue to be available in site collections for which one of these two features are already activated. The feature XML files are deployed to the folder

  TEMPLATE\FEATURES\SPPCopyMoveFarm relative to the SharePoint 16 root folder.
- Site Collection Feature. Activating this feature registers the CopyMove menu actions with all supported document libraries and lists in the site collection. It also adds a link to the CopyMove site settings page on the SharePoint site settings page. Deactivating the feature removes the menu actions and the site settings link again. The feature XML files are deployed to the folder TEMPLATE\FEATURES\SPPCopyMoveSite relative to the SharePoint 16 root folder.

### 2.5.1 Activating CopyMove at the Farm level

To activate or deactivate the CopyMove farm feature, follow the steps listed below:

- 1. Open the SharePoint 2016 Central Administration site.
- 2. Click the Manage farm features link as shown in the following screen shot.

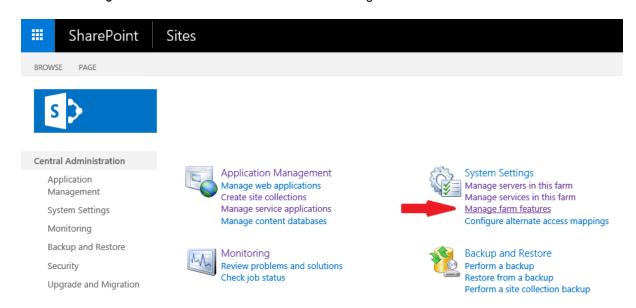

3. On the *Manage Farm Features* page, locate the feature entitled *SharePoint Products - CopyMove for SharePoint 2016* and click the *Activate* button. If the feature is already activated then you will get the option to deactivate the feature again.

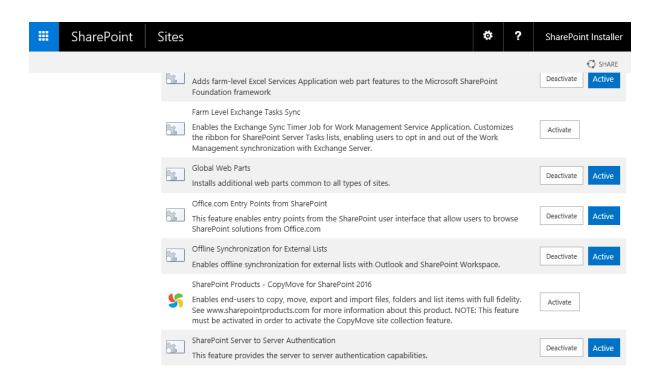

4. Activating the feature will reveal a new administration group named *SharePoint Products* as shown below. See the **Administration** section for more information about the administration links in this group.

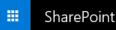

### Sites

BROWSE

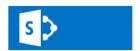

PAGE

### Central Administration

Application Management

System Settings

Monitoring

Backup and Restore

Security

Upgrade and Migration

General Application Settings

Apps

Office 365

Configuration Wizards

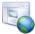

Application Management Manage web applications Create site collections Manage service applications Manage content databases

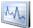

Monitoring Review problems and solutions Check job status

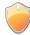

Security
Manage the farm administrators group
Configure service accounts

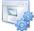

General Application Settings Configure send to connections Configure content deployment paths and jobs

Manage form templates

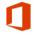

Office 365 Configure Yammer Configure hybrid OneDrive and Sites features

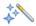

Configuration Wizards

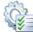

System Settings
Manage servers in this farm
Manage services in this farm
Manage farm features

Configure alternate access mappings

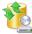

Backup and Restore Perform a backup Restore from a backup Perform a site collection backup

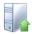

Upgrade and Migration Convert farm license type Check product and patch installation status

Check upgrade status

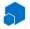

Apps Manage App Catalog Manage App Licenses Monitor Apps

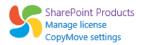

### 2.5.2 Activating CopyMove for selected Site Collections

To activate or deactivate the CopyMove feature at the level of the site collection, follow these steps:

- 1. Open the root site of the site collection for which to activate or deactivate CopyMove.
- 2. Open the Site Settings page shown below.

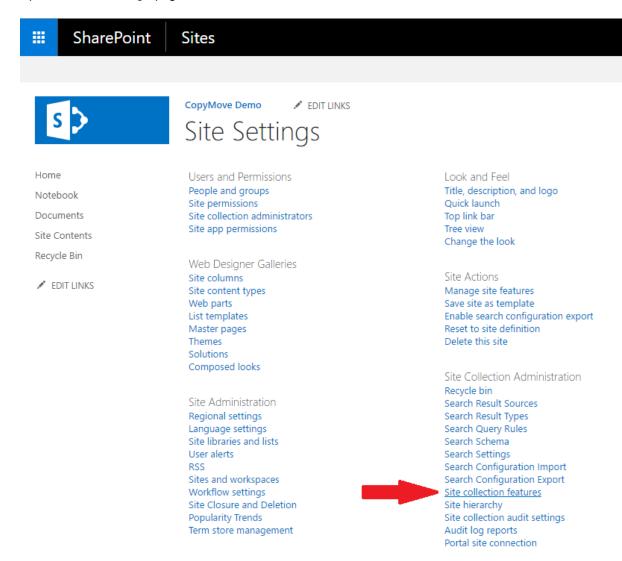

3. Click the *Site collection features* link in the *Site Collection Administration* group. This brings up the site collection features page where the activation status of each installed feature is shown.

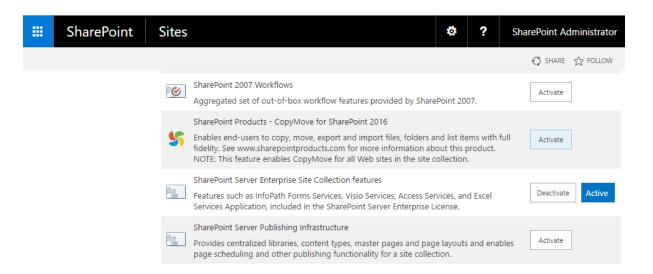

4. To toggle the activation status of CopyMove, click the *Activate/Deactivate* button for the feature labeled *SharePoint Products - CopyMove for SharePoint 2016*.

### 2.6 Upgrading CopyMove

We at SharePoint Products are continuously improving CopyMove based on customer feedback and own ideas. CopyMove receives a major upgrade with every new version of SharePoint and minor upgrades when we are adding new features. Finally we also do maintenance releases with minor improvements and bug fixes. We typically make 1-2 minor releases a year and 6-10 maintenance releases a year. The complete change history can be studied in the ReadMe.htm file included in the distribution.

Consequently, you should periodically watch out for new releases of CopyMove and upgrade whenever the changes can add more value to your SharePoint installation. Follow the steps below to upgrade from earlier versions of CopyMove:

- 1. Login to the SharePoint server with a local administrator account that have also been granted the db\_owner role on the SharePoint configuration database and the SharePoint administration content database. If your SharePoint installation is a multi-server farm then you can upgrade on just one server after which the CopyMove files are automatically upgraded on the other servers in the farm.
- 2. Download the latest version of CopyMove 2016 from www.sharepointproducts.com. It is distributed as a ZIP archive.
- 3. Extract the CopyMove ZIP archive to a local folder on the SharePoint server.
- 4. Run the Upgrade-CopyMove.cmd script from the local folder that the CopyMove files were extracted to, and wait for it to complete. The screen shot below illustrates how a successful upgrade should look like.

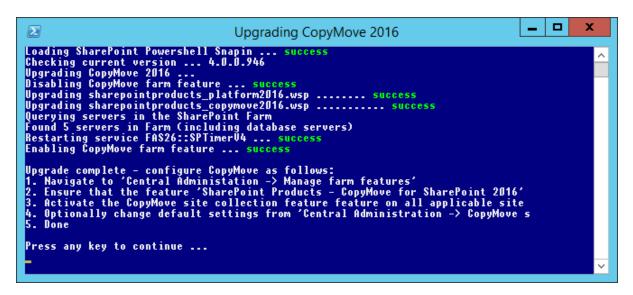

5. CopyMove is now upgraded for the entire SharePoint farm.

### 2.7 Upgrading from CopyMove 2013

CopyMove 2013 can only be installed to SharePoint 2013 servers. It cannot be installed to SharePoint 2016 servers! Hence, upgrading from SharePoint 2013 to SharePoint 2016 also requires an upgrade of

CopyMove 2013 to CopyMove 2016. Fortunately, upgrading from CopyMove 2013 to CopyMove 2016 is straight forward:

- 1. Leave CopyMove 2013 installed in the SharePoint 2013 farm.
- Install CopyMove 2016 to the SharePoint 2016 farm before migrating any of the SharePoint 2013
  content databases. You will otherwise get warnings of missing feature templates in the site
  collections where CopyMove 2013 was activated.
- 3. Backup, restore and attach the SharePoint 2013 content database(s) to the SharePoint 2016 farm. SharePoint will then upgrade the database(s).

Note: The license key for CopyMove 2013 also works with CopyMove 2016 provided that the support and upgrade subscription has not expired.

### 2.8 Uninstalling CopyMove

Removing CopyMove from a farm is of course also possible and it is just as simple as installing it. Simply follow the steps below to uninstall CopyMove:

- 1. Login to the SharePoint server with a local administrator account that have also been granted the db\_owner role on the SharePoint configuration database and the SharePoint administration content database. If your SharePoint installation is a multi-server farm then you can uninstall on just one server after which the CopyMove files are automatically removed from the other servers in the farm.
- 2. Run the Uninstall-CopyMove.cmd script from the local folder that the CopyMove files were extracted to, and wait for it to complete. The screen shot below illustrates how a successful uninstall should look like.

```
Loading SharePoint Powershell Snapin ... success
About to reset the following services on all servers:
- IIS (W3SVE)
- Admin Service (SPAdminV4)
- Timer Service (SPTimerV4)
- Search Service (OSearch15)
Press (ESC) to skip reset or press (ENTER) to reset before uninstall. A reset will ensure that no services have taken a lock on the CopyMove binaries which can prevent SharePoint from properly retracting the CopyMove WSP solution packages.
Querying servers in the SharePoint Farm
Found 5 servers in Farm (including database servers)
Restarting service FAS26::SPTimerV4 ... success
Restarting service FAS26::SPTimerV4 ... success
Restarting service FAS26::SPSVE ... WARNING: Waiting for service 'World Wide Web Publishing Service (W3SVE)' to stop...

Success
Bisabling CopyMove farm feature ... success
Retracting sharepointproducts_copymove2016.wsp from all content Web applications ..... success
Retracting sharepointproducts_platform2016.wsp from http://fas26:2016/ .... success
Retracting sharepointproducts_platform2016.wsp from http://fas26:2016/ .... success
Removing farm solution sharepointproducts_platform2016.wsp ... success
Removing farm solution sharepointproducts_platform2016.wsp ... success
Press any key to continue ...
```

CopyMove is now retracted from all Web applications and the WSP solutions have been removed from the SharePoint solution store.

### 2.9 Manual Installation

CopyMove can also be installed and deployed manually to a SharePoint farm. You can use this approach if you are experiencing any problems with the supplied PowerShell scripts for installing, upgrading and uninstalling CopyMove. To manually install and deploy CopyMove, follow the steps below:

1. Login to the SharePoint server with a local administrator account that have also been granted the db\_owner role on the SharePoint configuration database and the SharePoint administration content database. If your SharePoint installation is a multi-server farm then you can install on just one server after which the CopyMove files are automatically propagated to the other servers in the farm.

TIP: Login with the Windows domain account that was used for installing and configuring SharePoint Server 2016.

- 2. Download the latest version of CopyMove 2016 from www.sharepointproducts.com. It is distributed as a ZIP archive.
- 3. Extract the CopyMove ZIP archive to a local folder on the SharePoint server.
- 4. From the Windows Server start menu, launch the SharePoint 2016 Management Shell.
- 5. Add the solution packages *sharepointproducts\_platform2016.wsp* and *sharepointproducts\_copymove2016.wsp* to the SharePoint farm using the *Add-SPSolution* PowerShell command:

```
Add-SPSolution <Full path to the sharepointproducts_platform2016.wsp file>
Add-SPSolution <Full path to the sharepointproducts_copymove2016.wsp file>
```

### For example:

```
Add-SPSolution C:\CopyMove2016\WSP\sharepointproducts_platform2016.wsp Add-SPSolution C:\CopyMove2016\WSP\sharepointproducts copymove2016.wsp
```

- 6. Open the SharePoint 2016 Central Administration site.
- 7. Navigate to *System Settings* and click the *Manage farm solutions* link to open the *Solution Management* page shown in the following screen shot:

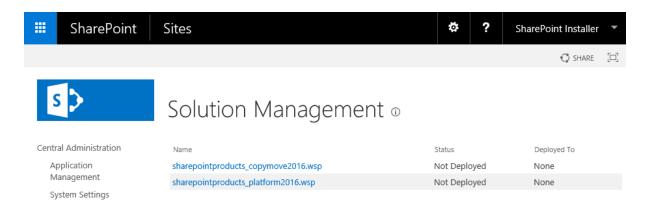

8. Click the *sharepointproducts\_platform2016.wsp* link to open the *Solution Properties* page for the clicked solution.

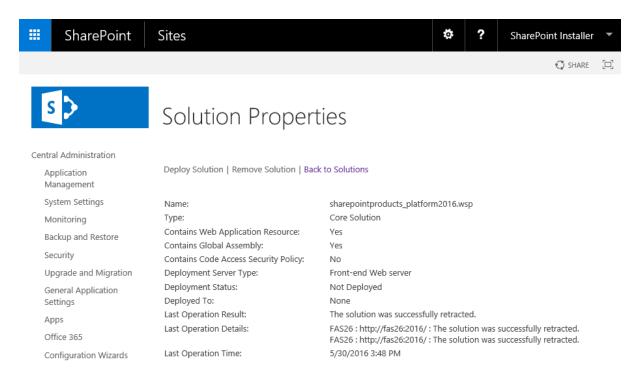

9. Click the *Deploy Solution* link to open the following page from where a solution deployment job can be created.

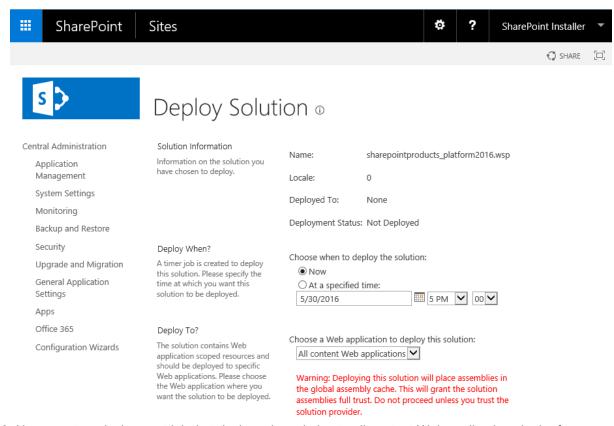

- 10. Now, create a deployment job that deploys the solution to all content Web applications in the farm. To do this, select *All content Web applications* in the *Deploy To* drop-down and click the *OK* button.
- 11. Next, create a deployment job that deploys the solution to the Web application hosting SharePoint Central Administration. To do this, select the URL of SharePoint Central Administration in the *Deploy To* drop-down and click the *OK* button.
- 12. Use the Solution Properties page to very that the solution was deployed without errors. The Deployment Status row must say Deployed, the Deployed To row should include the URLs of all Web applications in the farm and the Last Operation Result row should say The solution was successfully deployed.

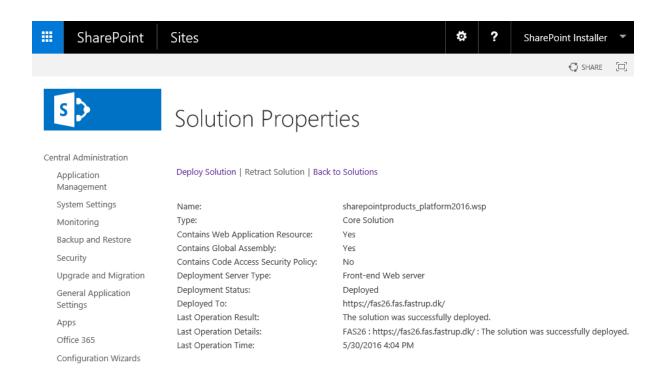

- 13. Repeat steps 7 to 12 for the sharepointproducts\_copymove2016.wsp solution package.
- 14. Finally, activate the necessary features as previously discussed in the **Activating the CopyMove Features** section.

# Part IIII

# Administration

### 3 Administration

Like CopyMove is easy to install it is also easy to administrate through the SharePoint Web administration user interface that CopyMove integrates with. Two roles in SharePoint has the required permissions to activate CopyMove and to change the CopyMove configuration settings; the SharePoint farm administrator and the site collection administrator. The options for both roles are outlined below.

### SharePoint Farm Administrator

This role can activate and deactivate the CopyMove features at all levels including the farm level and the site collection level. See the **Activating the CopyMove Features** section for more information. Next, the role can also configure the global CopyMove settings available from the SharePoint Central Administration site as shown in the screen shot below. The available settings are outlined and described in detail in the **Global Settings** section.

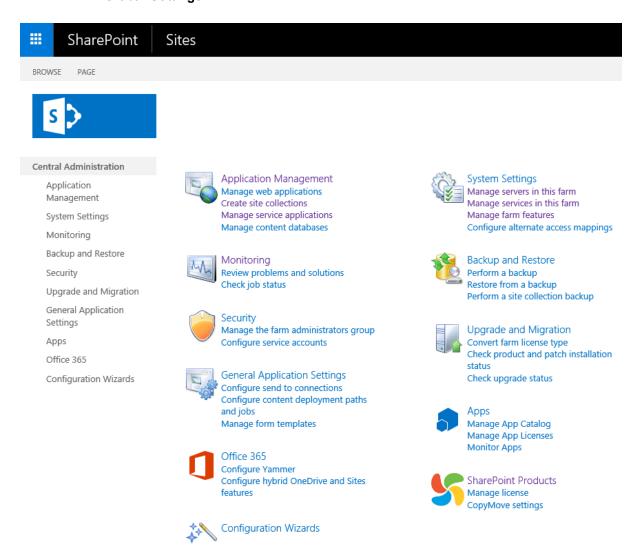

Finally, the role can also apply CopyMove license keys by clicking the *Manage license* link. See the **License Management** section for more information on applying a license key received from SharePoint

Products.

### **SharePoint Site Collection Administrator**

This role can activate and deactivate CopyMove for the site collections they own - see the section **Activating CopyMove for selected Site Collections** for details. Next, the role can also configure special settings for site collections by overriding the global settings managed by the farm administrator. The following screen shot shows the SharePoint site settings page with a link to the CopyMove site collection settings page. The available settings are outlined and described in detail in the **Site Collection Settings** section.

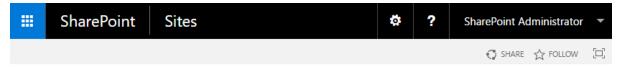

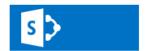

### CopyMove Demo

## Site Settings

Home

Notebook

Documents

Site Contents

Recycle Bin

EDIT LINKS

Users and Permissions People and groups

Site permissions Site collection administrators

Site app permissions

Web Designer Galleries

Site columns Site content types

Web parts List templates

Master pages Themes Solutions

Composed looks

Site Administration

Regional settings

Language settings Site libraries and lists

User alerts

RSS

Sites and workspaces Workflow settings

Site Closure and Deletion

**Popularity Trends** 

Term store management

Search

Result Sources

Result Types Query Rules

Schema

Search Settings

Search and offline availability

Configuration Import Configuration Export

Look and Feel

Title, description, and logo

Quick launch Top link bar

Tree view

Change the look

Site Actions

Manage site features Save site as template

Enable search configuration export

Reset to site definition

Delete this site

Site Collection Administration

Recycle bin

Search Result Sources

Search Result Types Search Query Rules

Search Schema

Search Settings

Search Configuration Import

Search Configuration Export

Site collection features

Site hierarchy

Site collection audit settings

Audit log reports

Portal site connection

Content Type Policy Templates

Site collection app permissions

Storage Metrics

Site Policies

Content type publishing

Popularity and Search Reports

HTML Field Security

Help settings

SharePoint Designer Settings Site collection health checks Site collection upgrade

SharePoint Products CopyMove settings

### 3.1 License Management

CopyMove requires customers to purchase and install a license key from SharePoint Products to continue using the product beyond the 30 day trial period. Users will otherwise receive the message; *License Error! The evaluation period has expired!* as shown in the screen shot below. Selecting a destination folder and pressing the *Copy* button will yield the same error.

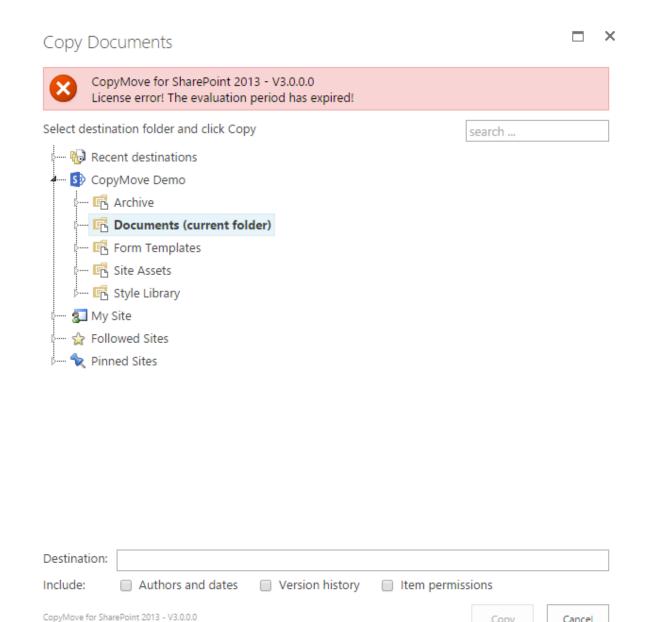

The license for unlocking CopyMove is just a simple text file in the following format:

SharePoint Products License
Generated on 2013-06-10 14:04:07Z

License error! The evaluation period has expired!

Id: 2d34f79f-a3f0-4d4f-9f31-70e2342c7a9e

Customer: Demo Customer

Contact: John Doe, jdoe@democustomer.com

Issuer: Lars Fastrup, lars@sharepointproducts.com

Products: CopyMove Edition: Standard Expiration Date: Never

SU Expiration Date: 2012-05-02

Servers: 2

Clients: Unlimited Evaluation: No

Comment: Production license.

ClnQuexpY2Vuc2WAAAAAYCl+BMQfMvH3boR8prD/mztTHyeSqa0RHwo6Q0RS U+8SWKmjxGBJ8cGp+2fSQ/FFEEA2Aa2FhT8sCuFZWnIPljc/SRZcdAVZ2Bo8 J8rjOWXwoALGMTySf9gb/0S3rI62+fxYQOq2mMEUdw+vpB09llwMVvcqzheq SOIQHdwHbGUMAAJJZAaf9zQt9KNPTZ8xcOI0LHqeCEN1c3RvbWVyCw1EZW1v IEN1c3RvbWVyB0NvbnRhY3QLH0pvaG5gRG91LCBqZG9lQGRlbW9jdXN0b211 ci5jb20GSXNzdWVyCylMYXJzIEZhc1RydXAsIGxhcnNAc2hhcmVwb2ludHBy b2R1Y3RzLmNvbQhQcm9kdWN0cwELAQAAAAhDb3B5TW92ZQdFZGl0aW9uCwhT

dGFuZGFyZA9FeHBpcmF0aW9uIERhdGUF/z839HUoyisSU1UgRXhwaXJhdGlvbiBEYXRlBQAA2KYN9s4IB1NlcnZ2cnMIAgAAAAdDbGllbnRzCAAAAAAKRXZh

bHVhdGlvbgIAB0NvbW1lbnQLE1Byb2R1Y3Rpb24gbGljZW5zZS4=

The license includes a number of properties in clear text for informational purposes. The same properties are also embedded in the encrypted section below the dashed line. CopyMove reads and verifies the properties from the encrypted section. Modifying the properties in clear text has no effect. Modifying the encrypted section will invalidate the license. The following table describes the purpose of the different license properties.

| License Property   | Description                                                                                                    |
|--------------------|----------------------------------------------------------------------------------------------------|
| ld                 | Globally Unique ID of the license.                                                                                                    |
| Customer           | Company name of the customer.                                                                                                    |
| Contact            | Name and email of the person who purchased the license.                                                                                                    |
| Issuer             | Name and email of the person who issued the license.                                                                                                    |
| Products           | List of products supported by the license.                                                                                                    |
| Edition            | Product edition supported by the license. Currently ignored by CopyMove.                                                                                                    |
| Expiration Date    | The date after which the license is no longer valid. Used for trial licenses and temporary production licenses. Permanent license will not have an expiration date.                                                                                                    |
| SU Expiration Date | The date when the support and upgrade contract expires. New versions of CopyMove released after this date will not work with the license. But versions released within the support and upgrade contract will continue to work as long as the Expiration Date property above is not violated. |
| Servers            | The number of Web Front-End servers supported by the license. CopyMove will fail with a license error if this number is exceeded.                                                                                                    |
| Clients            | The number of named users supported by the license. If this number is not                                                                                                    |

| License Property | Description                                                                                                    |
|------------------|----------------------------------------------------------------------------------------------------|
|                  | unlimited then CopyMove tracks the login name of each unique user that accesses CopyMove. Users that exceed the limit will receive a license error. |
| Evaluation       | Specifies if the license is for evaluation purposes or not.                                                                                         |
| Comment          | Additional license information shown on the <i>License Information</i> page shown in the screen shot below.                                         |

The status of the current license installed can be viewed by clicking the *Manage license* link in the *SharePoint Products* group on the SharePoint Central Administration site. Clicking this link opens the *License Information* page shown below.

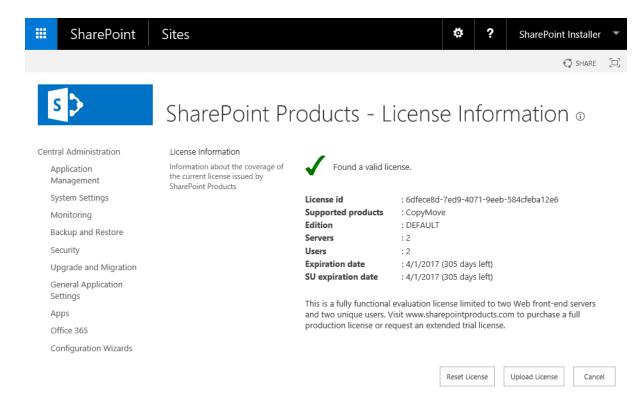

Use the *Reset License* button to revert to using the built-in license in CopyMove. Click the *Upload License* button to install a new license from the *Upload License* page shown below.

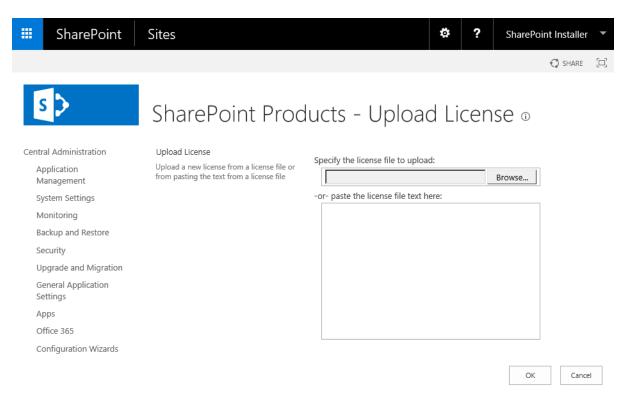

Specify the path to the license file to upload to the SharePoint server or simply copy and paste the contents of the license file into the large text box. Click the *OK* button to validate and install the license. Note: The sample license file shown earlier has been invalidated and will not upload without errors. A valid production license will look as follows on the *License Information* page.

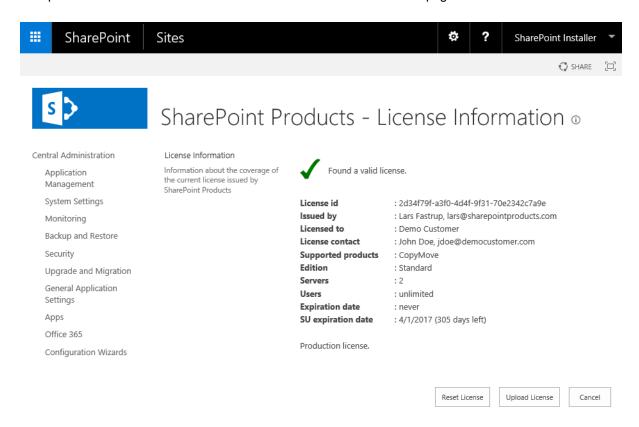

# 3.2 Global Settings

The CopyMove Settings page shown below is accessible from the SharePoint Central administration site when the CopyMove farm feature is activated. The page surfaces the global configuration settings available in CopyMove. The settings will apply throughout the farm where CopyMove is activated and available to users.

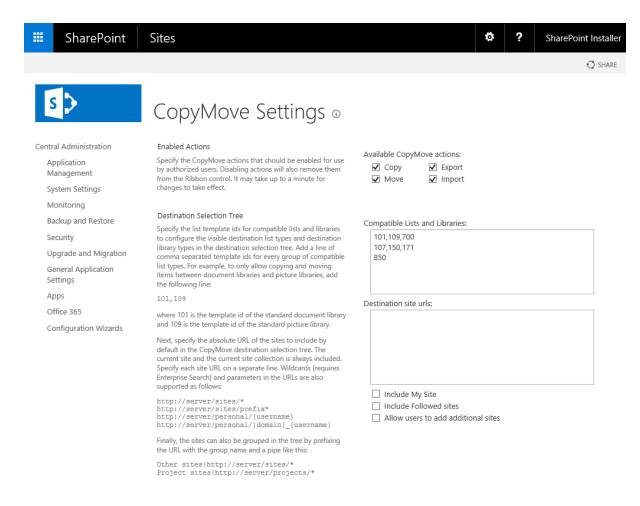

| Default Options                                                                                                    |                                                                                                    |
|----------------------------------------------------------------------------------------------------|----------------------------------------------------------------------------------------------------|
| Specify the default options for Copy and Move transactions.                                                                         | Default copy options:                                                                                                   |
| By default a move transaction preserves authors, dates and<br>version history whereas a copy transaction does not. Users            | Include authors and dates : Unchecked V Include versions : Unchecked V                                                  |
| can change the options for each transaction in the destination                                                                      |                                                                                                    |
| selection dialog.                                                                                                    | include permissions . Onchecked                                                                                         |
|                                                                                                    | Default move options:                                                                                                   |
|                                                                                                    | Include authors and dates : Checked                                                                                     |
|                                                                                                    | Include versions : Checked                                                                                              |
|                                                                                                    | Include permissions : Unchecked                                                                                         |
|                                                                                                    |                                                                                                    |
| Warnings                                                                                                    | Chausarning on loss of item version history                                                                             |
| Specify which warnings CopyMove should check for and display to users.                                                              | <ul> <li>✓ Show warning on loss of item version history</li> <li>✓ Show warning on loss of item Content Type</li> </ul> |
| display to decisi                                                                                                    | ✓ Show warning on loss of item Metadata                                                                                 |
|                                                                                                    |                                                                                                    |
| Permissions                                                                                                    |                                                                                                    |
| Check this option to restrict CopyMove usage to authorized                                                                          | Restrict CopyMove usage to authorized users                                                                             |
| users through the standard SharePoint permission levels. To                                                                         | Treatment copyritore usuage to duditorized users                                                                        |
| grant access to CopyMove in the site collection, edit existing                                                                      |                                                                                                    |
| SharePoint permission levels or create new SharePoint<br>permission levels and grant them to appropriate users and                  |                                                                                                    |
| groups. CopyMove will always be available to site users who                                                                         |                                                                                                    |
| have been granted the permission level Full Control.                                                                                |                                                                                                    |
|                                                                                                    |                                                                                                    |
| Recycle Bin                                                                                                    |                                                                                                    |
| Specify if CopyMove shall push source items to the recycle bin<br>on move operations. CopyMove will otherwise permanently           | Leave source items in the Recycle Bin on moves                                                                          |
| delete all source items on a move.                                                                                                  |                                                                                                    |
|                                                                                                    |                                                                                                    |
| Custom JavaScript Plug-in                                                                                                    |                                                                                                    |
| Specify the url address of the custom JavaScript file that                                                                          | Custom JavaScript file location:                                                                                        |
| CopyMove should load in all dialog pages. Implement the                                                                             |                                                                                                    |
| following functions to integrate with CopyMove transactions:                                                                        |                                                                                                    |
| function onCopyMoveProgress(status) { }                                                                                             |                                                                                                    |
| <ul> <li>function onCopyMoveResult(result) { }</li> </ul>                                                                           |                                                                                                    |
| The status and result parameter objects specify the                                                                                 |                                                                                                    |
| transaction details. See the CopyMove Administrator's guide for details.                                                            |                                                                                                    |
|                                                                                                    |                                                                                                    |
| Personal Links List                                                                                                    |                                                                                                    |
| Specify the url address of a SharePoint list or SharePoint site                                                                     | Links list location:                                                                                                    |
| where CopyMove can store personal links for each CopyMove                                                                           | ~mysite/Lists/CopyMoveLinks                                                                                             |
| user. These links include recent destination folders and pinned<br>sites in the destination selection tree. Default location is the |                                                                                                    |
| list CopyMoveLinks in the user's personal site                                                                                      |                                                                                                    |
| (~mysite/Lists/CopyMoveLinks),                                                                                                    |                                                                                                    |
|                                                                                                    |                                                                                                    |
| Transaction Limits                                                                                                    | Transaction limit for administrators:                                                                                   |
| Specify the maximum number of items and the maximum size<br>in MB that site collection administrators and end-users are             | Max. 2000 items and 2000 MB                                                                                             |
| allowed to copy and move in one transaction. Please be aware                                                                        | Transaction limit for users:                                                                                            |
| that large transactions can take a long time to complete.                                                                           |                                                                                                    |
|                                                                                                    | Max. 250 items and 250 MB                                                                                               |
| Tarana and Cilar Lauretian                                                                                                    |                                                                                                    |
| Temporary Files Location                                                                                                    | Temporary files location:                                                                                               |
| Specify the absolute path of a file folder on the Web front-<br>end servers where CopyMove may store intermediate files             | D:\Logs\Trace\SharePointProducts                                                                                        |
| during copy and move operations. Leave blank to revert to                                                                           |                                                                                                    |
| the default location. Also, make sure the application pool account(s) have full access to the folder.                               |                                                                                                    |
|                                                                                                    |                                                                                                    |
|                                                                                                    |                                                                                                    |
|                                                                                                    | Reset OK Cancel                                                                                                    |

The following sub sections document the effect of the options available in each configuration section on the settings page.

#### **Enabled Actions**

Uncheck these check boxes to remove the corresponding buttons from the SharePoint user interface.

For example, uncheck the *Export* and *Import* check boxes to hide the corresponding Export and Import buttons from all users. To show the buttons for selected users only, enable CopyMove permissions in the Permissions section and grant permissions accordingly in each site collection.

#### **Destination Selection Tree - Compatible Lists and Libraries**

The destination selection tree in the CopyMove destination selection dialog shown above does by default only show compatible lists and libraries. For example if you select to copy a document in a standard SharePoint document library then the tree will only suggest other standard SharePoint document libraries as a possible destination location. It will not show picture libraries, page libraries or other libraries created from a different list template. The same goes for lists like a task list; if you select to copy a task item the tree will only suggest other task lists as a possible destination location. It does not make much sense to copy a task item to a links list or a document library.

However, there are scenarios where it is required to let CopyMove work across list templates. One scenario could be where you have created one or more custom document libraries from custom list templates. By default CopyMove will not think of these document libraries to be compatible. If they are compatible just specify the list templates ids separated by comma in the text box labeled *Compatible Lists and Libraries*. Use one line for each group of compatible lists and libraries. For example, to allow copying and moving items from picture libraries to document libraries and vice versa simply specify the line 101,109 where 101 represents the document library template id and 109 represents the picture library template id.

#### **Destination Selection Tree - Destination site urls**

The text box labeled *Destination site urls* is linked to the destination selection tree in the CopyMove destination selection dialog seen by end-users. The tree will by default only show the context site collection, the users My Site and Followed Sites but not other site collections that may exist in the farm. This is by design to avoid performance problems when loading the tree, as a farm can potentially contain thousands of site collections. CopyMove does instead allow administrators and end-users to specify relevant site collections and sub-sites for the tree.

Administrators can use the *Destination site urls* text box to specify one or more site collections or subsites in a site collection that should always show in the destination tree for all users. One example is the site collection(s) that make up the corporate intranet to make it easy for users to copy and move content from other site collections to the corporate intranet site collection(s). End-users can also add sites to the tree by specifying the absolute site URL. They can do so from the destination dialog itself shown in the screen shot below. They simply have to type or copy & paste the site url into the *Destination* text box and click the *add* link. Sites added by end-users are persisted in the personal links list and can be removed from the tree again by selecting the *Remove from tree* action in the right-click context menu available on the tree node. Sites specified by administrators on the CopyMove settings page cannot be removed from the tree by end-users. Administrators can also prevent users from adding sites to tree by unchecking the check box labeled *Allow users to specify additional sites* 

Finally, administrators can also specify if the destination tree should show the personal site (*Include My Site* check box) and followed sites (*Include Followed sites* check box) for the current user. The CopyMove destination selection dialog shown below illustrates the destination selection tree with nine site collections:

- 1. CopyMove Demo the context site collection.
- Records Center a specific site collection configured by an administrator on the CopyMove settings

page.

- 3. My Site the personal site of the current user.
- 4. Followed Sites site collections that the current user follows.
- 5. LAF Developer Site a site collection added and pinned by the current user.

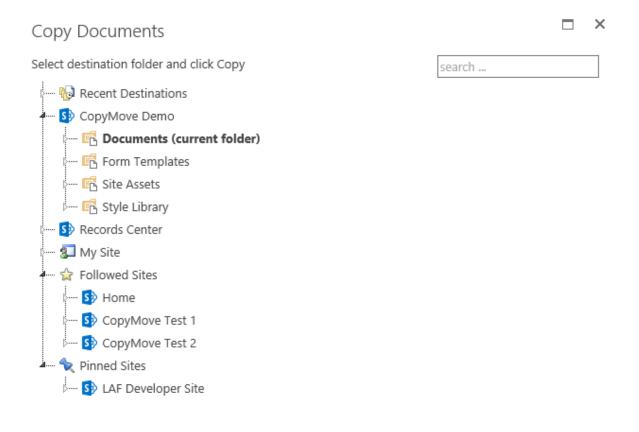

| Destination:                         |                                     |                   |                 |      |        |
|--------------------------------------|-------------------------------------|-------------------|-----------------|------|--------|
| Include:                             | Authors and dates                   | ☐ Version history | ☐ Item permissi | ons  |        |
| CopyMove for Sha<br>Licensed to Demo | rePoint 2016 - V4.0.0.0<br>Customer |                   |                 | Сору | Cancel |

#### **Default Options**

The CopyMove destination selection page illustrated in the above screen shot, include the three checkable options *Include authors and dates*, *Include versions* and *Include permissions*. The default state (checked/unchecked) of the check boxes can be configured independently for copy operations and move operations by the corresponding drop-downs in the *Default Options* section on the CopyMove settings page. They are by default set to unchecked for copy operations and checked for move

operations.

#### Warnings

CopyMove is always validating all transactions to detect errors and warnings before executing any content changes. Errors will cancel the transaction while warnings will only pause it and ask the user for approval to continue despite the warnings. Administrators have the option to turn off the following warnings:

- Warning on loss of version history. Users receive a warning when trying to copy, move or import items from a list or library with version history enabled to another list or library where version history is not enabled.
- Warning on loss of content type. Users receive a warning when trying to copy, move or import items associated with a Content Type that does not exist in the destination list or library.
- Warning on loss of Metadata. Users receive a warning when trying to copy, move or import items associated with a list columns that do not exist in the destination list or library.

#### **Permissions**

The CopyMove actions copy, move, export and import in the SharePoint list ribbon are by default visible and accessible for all users with read access to the list. To restrict access to selected users or selected groups, check *Restrict CopyMove usage to authorized users* and save the change by clicking the *OK* button. Hereafter, CopyMove is only available to users with Full Control and users who have been granted access. See the section Permissions Management for detailed information on configuring CopyMove permissions for users and groups.

#### Recycle Bin

The check box in this configuration section controls whether CopyMove should delete or recycle source items in move transactions. The default and recommended value is recycle, i.e. the check box is checked. Recycled source items can be recovered from the Recycle Bin within a window of 30 days whereas deleted items cannot be recovered again. Deleted items can only be recovered from a SharePoint backup. Now, when would you need to change this setting to delete then? The setting is provided to support scenarios where documents are assigned a unique ID. Here it is not desirable to have two documents with the same ID, which would be the case if you move a document and leave a copy in the recycle bin that is later restored by another user.

#### **Custom JavaScript file location**

Specifes the url address of a custom JavaScript file that CopyMove should load in all its dialog pages. Implement the following functions to hook into CopyMove transactions:

- function onCopyMoveProgress(status) { ... }
- function onCopyMoveResult(result) { ... }

The status and result parameter objects specify the transaction details. The objects have the properties of the CopyMoveStatus class and CopyMoveResult class respectively. See the API documentation for details.

#### Personal Links List

Specifies the url address of a SharePoint list or SharePoint site where CopyMove should store personal links for each CopyMove user. Personal links include recent destination folders and pinned sites in the destination selection tree. Default location is the user's personal site at ~mysite/Lists/CopyMoveLinks. The list is created on-demand when the user copies or moves items for the first time. See the Personal Links Location section for more details on changing the location of the list.

#### **Transaction Limits**

CopyMove does for performance reasons limit transactions by the number of files and by the total size of files. The default setting is a maximum of 250 items and 250 MB for normal users and 2000 items and 2000 MB for site collection administrators. Farm administrators can increase these limits to 2000 items and 2000 MB for normal users and 10000 items and 10000 MB for site collection administrators. But no higher as these are upper hard limits enforced by CopyMove. The transaction limits prevents users from (accidentally) creating long running and resource intensive transactions, which could otherwise happen by copying or moving a folder containing thousands of large documents. CopyMove should not be confused with a migration tool - it is primarily a tool for end-users who need to copy or move a few documents and folders at a time.

#### **Temporary Files Location**

CopyMove needs a temporary location on the Windows server file system for storing documents during transactions. This is because of the way it works internally, which is that it first exports all selected content from the source location and then it imports it again to the selected destination location. The exported content is stored on disk where it is in turn imported from again. The content files are deleted again as soon as the transaction completes or fails. The default location for the content files is the following folder on each Web Front-End server(s) in the farm:

C:\Program Files\Common Files\Microsoft Shared\Web Server Extensions\15
\LOGS\SharePointProducts

The LOGS folder is ideal for CopyMove as the IIS application pool account(s) of the SharePoint Web applications has full access to this folder. Changing the temporary files location should be followed with a check to ensure that the application pool account(s) also have full access there.

# 3.3 Site Collection Settings

The CopyMove Settings page shown below is available to site collection administrators in site collections where the CopyMove site collection feature is activated. The page is accessible through a link on the site settings page as shown in the Administration section. Site collection administrators can leverage the page to override the global settings for the context site collection. However, the transaction limits and the temporary files location cannot be overridden. These settings are only available to the farm administrator. The default behavior of all site collections is to inherit the global settings. To override the settings, simply check the *Override global settings* check box and all available options become enabled as illustrated by the following screen shot.

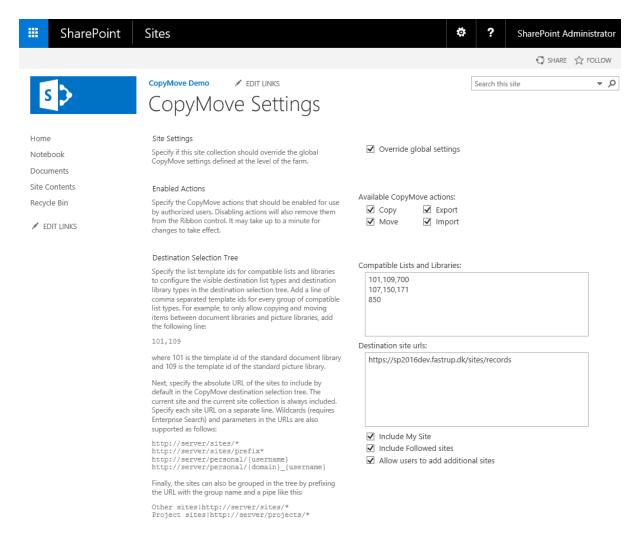

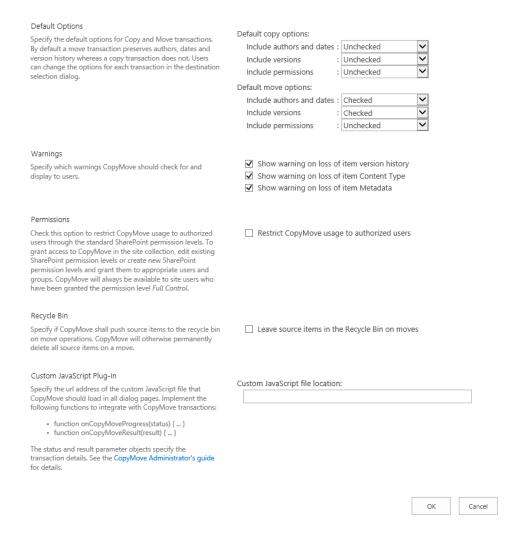

All the options on the page have identical effects as the options on the global settings page described in the Global Settings section. The only difference is that the settings are limited to the site collection.

# 3.4 Permissions Management

Site collection administrators, site owners and other users who can manage permissions in SharePoint also have the power to limit access to the CopyMove functionality. However, not before CopyMove has been configured to use permissions as described in the sections Global Settings and Site Collection Settings. Otherwise the CopyMove buttons are available to everyone with access to SharePoint sites where the CopyMove site collection feature is activated. CopyMove will of course always respect regular SharePoint permissions in terms of sufficient privileges to view, add and delete items in lists.

Users and groups with the *Full Control* permission level will always have access to CopyMove in site collections where the CopyMove feature is activated. But other users and groups will need to be granted permission to the appropriate CopyMove actions through SharePoint permission levels. The following screen shot shows the available permission levels in a default SharePoint 2016 team site.

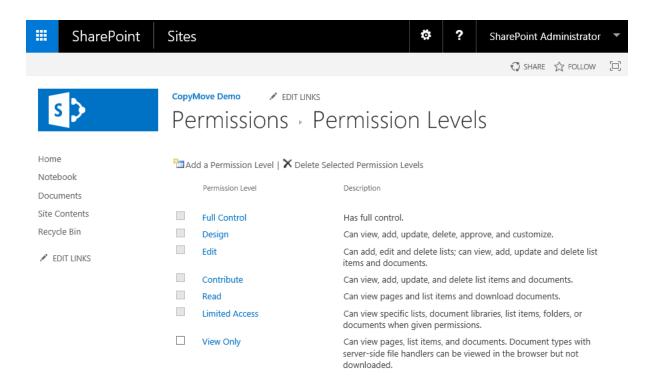

There is basically two ways of granting user permissions to CopyMove:

- 1. Add a new permission level for CopyMove and grant it to all appropriate users and groups.
- 2. Edit an existing permission level like *Contribute* and check the CopyMove permissions that apply to the level. Existing users who have already been granted the *Contribute* permission level, will in turn also get access to using CopyMove.

The permission levels will in turn trim the CopyMove buttons in the ribbon shown below in the first screen shot. The second screen shot show the SharePoint item context menu that CopyMove also integrates with. It is also trimmed according to the SharePoint permission level(s).

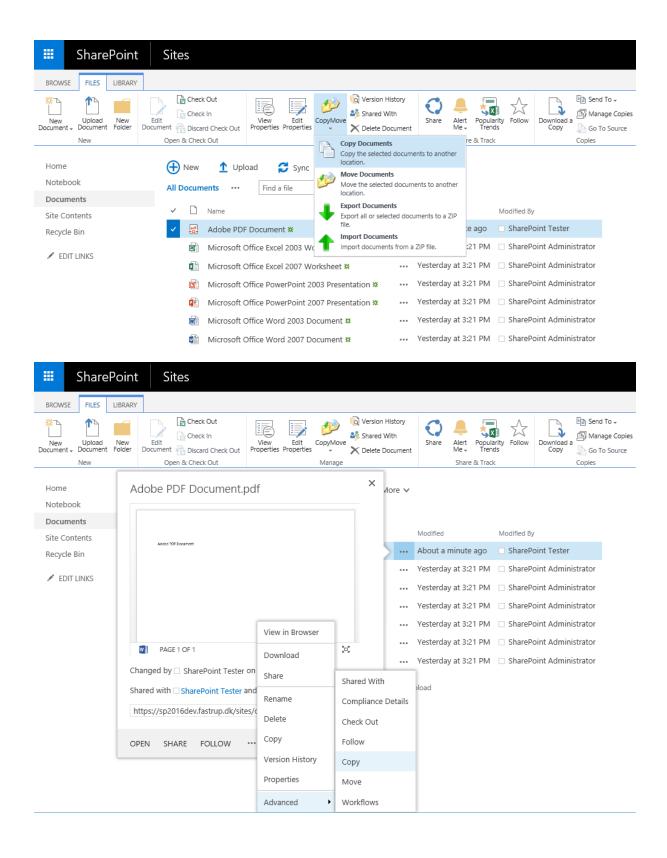

#### 3.4.1 Granting access with a new CopyMove permission level

- 1. On the Permission Levels page shown above, click the link Add a Permission Level.
- 2. Next on the *Add a Permission Level* page, specify a name and a description for the new permission level for example:

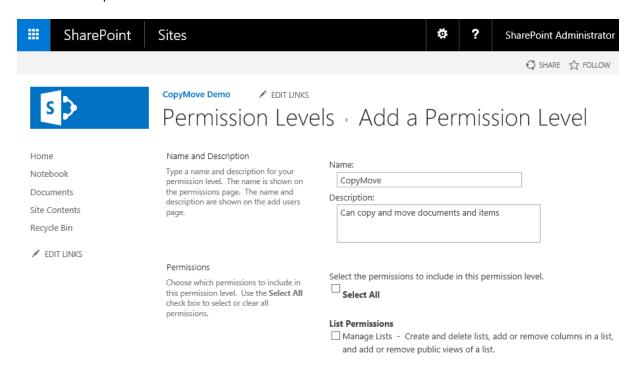

3. Then scroll down to the bottom of the page and specify the appropriate CopyMove permissions for the new permission level. The following screen shot shows an example of a new permission level that will include access to the *Copy* and *Move* functions but not the *Export* and *Import* functions.

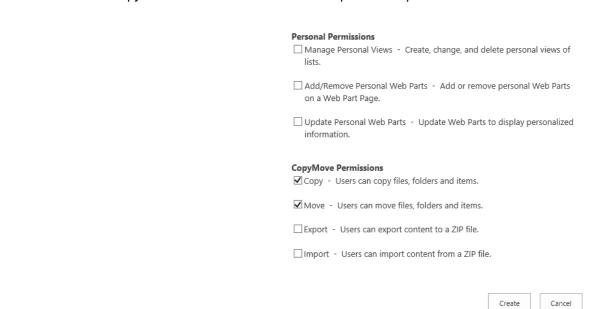

**NOTE**: If the *CopyMove Permissions* section is not shown then verify that the CopyMove site collection feature is activated and that the check box *Restrict CopyMove usage to authorized users* is checked on the CopyMove Site Collection Settings page.

4. Click the *Create* button to create the new CopyMove permission level. The list of permission levels now like this:

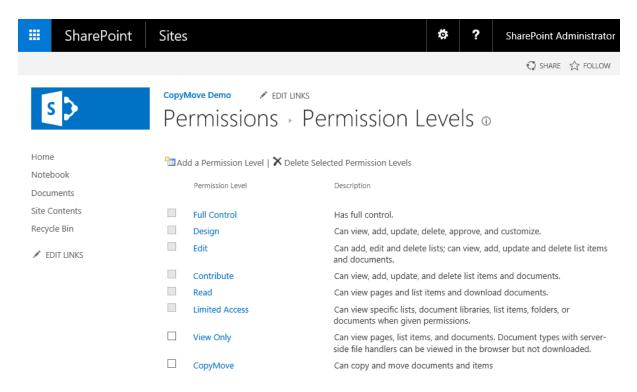

5. To grant permissions, manage permissions as usual in SharePoint and select the users or groups for which to change the permissions as shown in the screen shot below.

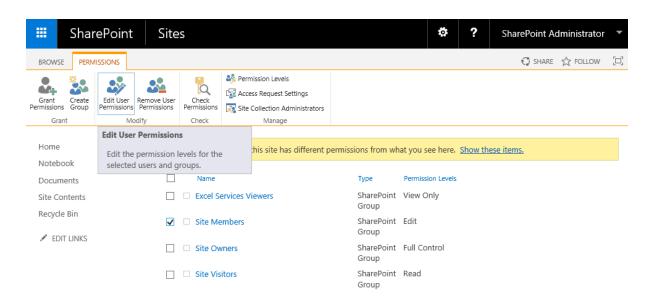

6. Click the *Edit User Permissions* button to edit the permissions for the selected users and groups. This opens the standard SharePoint permissions page as shown in this screen shot:

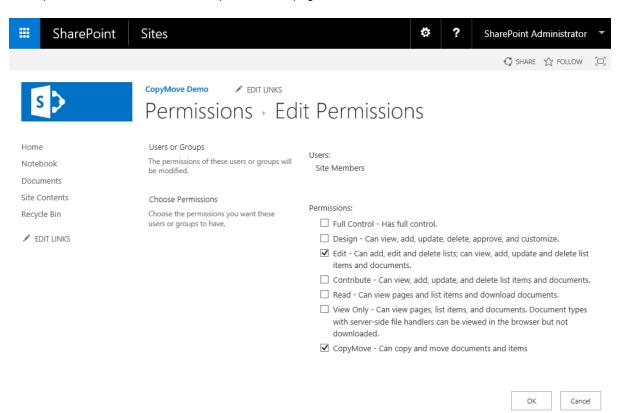

- 7. Check the appropriate permissions and click the OK button to apply the change.
- 8. Done.

#### 3.4.2 Granting access through an existing permission level

- On the Permission Levels page shown above, click the Permission Level to use for CopyMove access.
- 2. Scroll down to the bottom of the page and specify the appropriate CopyMove permissions for the new permission level. The following example will include access to the *Copy* and *Move* functions but not the *Export* and *Import* functions.

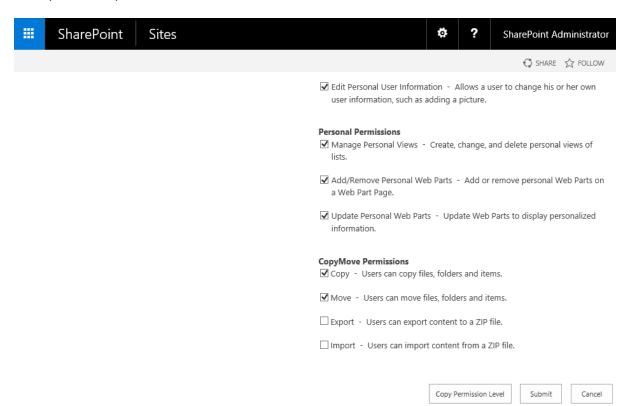

**NOTE:** If the *CopyMove Permissions* section is not shown then verify that the CopyMove site collection feature is activated and that the check box *Restrict CopyMove usage to authorized users* is checked on the CopyMove Site Collection Settings page.

- 3. Click the Submit button to update the permission level with the selected CopyMove permissions.
- Done. Existing users and groups who have been granted the selected permission level will now have access to CopyMove as well.

## 3.5 Personal Links Location

The CopyMove destination selection dialog can track and show personal locations in the tree shown in the screen shot below. This includes list or folder links in the *Recent destinations* node and SharePoint sites in *Pinned Sites node*. The first shows recent destinations selected by the user for previous CopyMove transactions and the second shows SharePoint sites added by the user via the *Add site* action in the right-click context menu available on the *Pinned Sites* node.

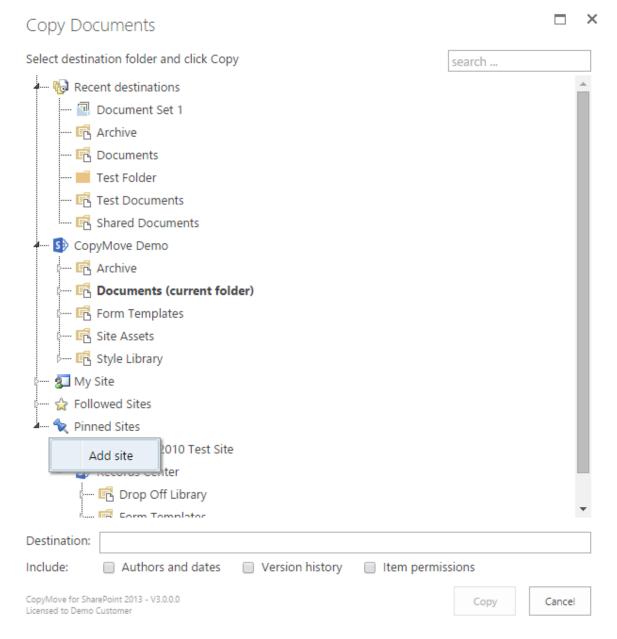

From CopyMove version 3.8, personal links are stored in a SharePoint list. Earlier versions used a Web cookie to store the title and url for each entry. The default location of the new SharePoint list is:

~mysite/Lists/CopyMoveLinks

That is, CopyMove creates a list for each user in their personal site collection. The list is created on-

demand the first time the user copies or moves document(s). If the user does not have a personal site collection yet, or if My Sites has not been enabled for the SharePoint farm then CopyMove will fall back to using the current site collection. In that case all users will share the same list. They can in turn all browse the list but will only be able to see their own list items.

The default list location can be changed on the Global CopyMove settings page in SharePoint Central Administration or by the following PowerShell command from a SharePoint 2016 Management Shell:

Set-CopyMoveSettings -LinksListUrl <absolute url address of the
SharePoint list>

#### For example:

Set-CopyMoveSettings -LinksListUrl https://host/sites/copymove/lists/
links

Specifying one specific list this way will instruct CopyMove to only create this one list and store all personal links for all users here. The list is created on-demand by the first user that initiates a copy or a move. That first user must have access to the specified SharePoint site. Subsequent users will not need any access as CopyMove will automatically configure the list with contribute access to all users. Again, users will be able to browse the list but they will only be able to see their own items. However, the list is hidden and can only be accessed by typing or pasting the url. The list and it's items will also not show up in search results.

Link items for *pinned sites* are stored in the list until the user decides to delete them via the *Remove from tree* action available with the right-click context menu. Link items that represent recent destinations, are deleted after 90 days by a CopyMove timer job.

# 3.6 Auditing of Copy and Move events

Organizations often have policies and regulations that require them to track what documents users are accessing and when. For this reason, CopyMove also integrates with the built-in auditing facilities in SharePoint 2016. When auditing is enabled for copy and move events then CopyMove will log the following information to the SharePoint audit log for each item that is copied or moved:

- The date and time of the event.
- The id of the user who triggered the event.
- The id and the location URL of the item that was copied or moved.
- The type of the event (Copy or Move)
- The id and the location URL of the destination folder where the item was copied or moved to.

Again, note that this information is logged per item and not per transaction. To enable CopyMove auditing for a site collection, follow these steps:

1. Open the root site of the site collection for which to configure auditing.

- 2. Select Site Settings in the Site Actions menu.
- 3. On the Site Settings page, click the Site collection audit settings link in the Site Collection Administration group. This brings up the Configure Audit Settings page shown below.

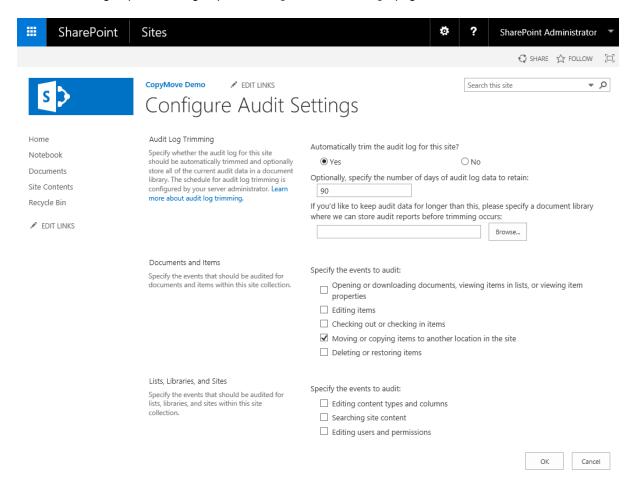

- Check the check box labeled Moving or copying items to another location in the site to include CopyMove events in the audit log.
- 5. Click the *OK* button to save the change.

Entries in the SharePoint audit log can in turn be viewed and analyzed using the built-in audit log report generator in SharePoint or any other tool capable of mining the SharePoint audit log. To generate a report for Copy and Move events in a site collection, follow the steps below:

- 1. Open the root site of the site collection for which to configure auditing.
- 2. Select Site Settings in the Site Actions menu.
- 3. On the Site Settings page, click the Audit log reports link in the Site Collection Administration group.
- 4. On the View Auditing Reports page, select Run a custom report. This brings up the page shown

#### below.

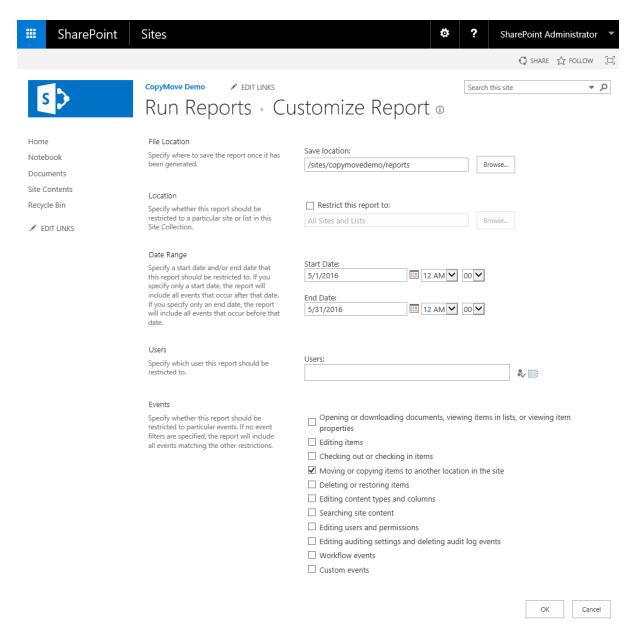

- 5. Select a document library in the site collection where to save the report to.
- 6. Optionally, specify a data range.
- 7. Optionally, limit the report to one or more users.
- 8. Check the event labeled Moving or copying items to another location in the site.
- 9. Click the *OK* button to generate the report.
- 10. Open the resulting Excel document to view the result.

On a final note, make sure to trim the audit log in order to prevent it from growing into an unmanageable size. You can for instance limit the log to only retain events for the last 30 days as shown in the first screen shot in this section.

### 3.7 Timer Jobs

Activating the CopyMove farm feature installs these three timer jobs:

- CopyMove for SharePoint Upgrade site collections. One-time job that upgrades the CopyMove site collection feature on all site collections where necessary. The job runs on the server where the farm feature was activated from.
- CopyMove for SharePoint Temporary files cleanup. Hourly job that deletes temporary CopyMove files older than 12 hours. The job runs on all servers.
- CopyMove for SharePoint Personal links cleanup. Monthly job that deletes expired destination links from all CopyMove Links lists in the farm. Destination links are expired when the last modified date is older than 90 days from today's date. The job runs on the server where the farm feature was activated from.

The CopyMove timer jobs can be viewed in the list of timer job definitions in SharePoint Central Administration as illustrated with the screen shot below.

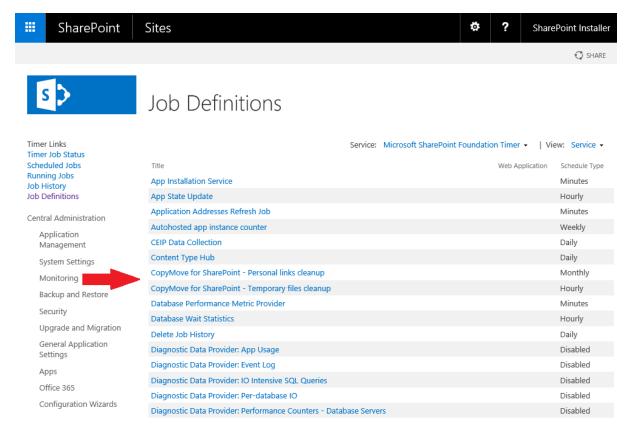

# 3.8 Diagnostic Logging

CopyMove logs detailed information about every copy and move transaction triggered by the users. Errors and warnings are by default logged to the Windows Event log as well as to the SharePoint trace log stored in the following folder (with default configuration) on each server:

C:\Program Files\Common Files\Microsoft Shared\Web Server Extensions\15

But the detailed trace information is by default only logged to the SharePoint trace log in order not to flood the Windows Event log. Viewing the trace log files is possible with Notepad or any other text editor - but they are best examined with a dedicated tool like the free ULS Viewer available here:

http://archive.msdn.microsoft.com/ULSViewer

Just remember that each server in the farm has its own trace log file. They can, however, easily be merged into a single file using the PowerShell cmdlet Merge-SPLogFile. The CopyMove product download includes the PowerShell script GetLogFile.ps1 that extracts all recent CopyMove events from all servers in the farm into a single file named *spp.log*. The script can also be launched using the Windows batch file GetLogFile.cmd. Recent events are defined as all the events produced within the past hour.

The detail level of the CopyMove diagnostics logging can be configured by SharePoint administrators from *Central Administration > Diagnostic Logging* as shown in the screen shot below.

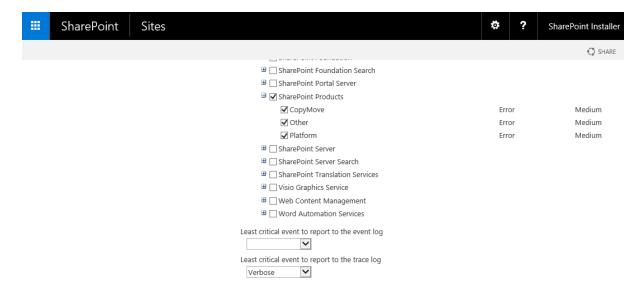

Three diagnostic logging categories are registered for SharePoint Products; *CopyMove, Platform,* and *Other.* To enable verbose trace logging for CopyMove:

- 1. Select the categories *CopyMove* and *Platform* or simply select the parent category *SharePoint Products* to select all categories.
- 2. Select the Verbose option in the drop-down box labeled Least critical event to report to the trace log.

3. Click the  ${\it OK}$  button to save the change.

CopyMove will in turn start logging more details about each transaction.

# Part

# PowerShell Cmdlets

# 4 PowerShell Cmdlets

CopyMove 2016 includes a number of PowerShell Cmdlets to support CopyMove specific tasks from the PowerShell command-line or from PowerShell scripts. The following table provides an overview of the available cmdlets.

| Cmdlets                             | Description                                                                                |  |
|-------------------------------------|--------------------------------------------------------------------------------------------|--|
| Get-SPPLicense                      | Retrieves the current license key in the farm                                              |  |
| Set-SPPLicense                      | Applies a new license key to the farm                                                      |  |
| Get-CopyMoveSettings                | Gets the CopyMove configuration settings                                                   |  |
| Set-CopyMoveSettings                | Updates the CopyMove configuration settings                                                |  |
| Remove-<br>CopyMoveSettings         | Removes all CopyMove settings from the specified site collection                           |  |
| Set-<br>CopyMovePermissionLe<br>vel | Updates the CopyMove permissions for users in the specified site collection or sub-site    |  |
| Copy-SPPItem                        | Copies documents, list items and folders                                                   |  |
| Move-SPPItem                        | Moves documents, list items and folders                                                    |  |
| Export-SPPItem                      | Exports documents, list items and folders from a SharePoint list/library to a ZIP file     |  |
| Export-SPPList                      | Exports all documents, list items and folders from a SharePoint list/library to a ZIP file |  |
| Import-SPPItem                      | Imports documents, list items and folders from a ZIP file to a SharePoint list/library     |  |

The cmdlets are registered with SharePoint on all servers when CopyMove is installed. Hereafter, they are immediately available for use within the SharePoint 2016 Management Shell. PowerShell scripts that are not executed from the Management Shell must first add the PowerShell Snapin Microsoft. SharePoint.PowerShell. The following PowerShell snippet loads it if necessary.

```
If ((Get-PsSnapin |?{$_.Name -eq "Microsoft.SharePoint.PowerShell"})-eq
$null)
{
    Add-PsSnapin Microsoft.SharePoint.PowerShell -ErrorAction
SilentlyContinue | Out-Null
}
```

# 4.1 Get-SPPLicense

Retrieves the current license key for third-party products from www.sharepointproducts.com.

Get-SPPLicense [<CommonParameters>]

#### Example

Retrieve the license key and save it to a file.

Get-SPPLicense | Out-File license.txt

# 4.2 Set-SPPLicense

Applies a license key for third-party products from www.sharepointproducts.com

Set-SPPLicense -License <String> [<CommonParameters>]

| Parameter | Required | Туре          | Description                               |
|-----------|----------|---------------|-------------------------------------------|
| License   | Yes      | System.String | Specifies the license key string to apply |

#### Example

Load the license key from a file and apply it to the farm.

\$license = Get-Content license.txt | Out-String
Set-SPPLicense -License \$license -Verbose

# 4.3 Get-CopyMoveSettings

Gets the global CopyMove farm settings or the local CopyMove settings for the specified site collection.

Get-CopyMoveSettings [-Url <String>] [<CommonParameters>]

| Parameter | Required | Туре          | Description                                                                                                    |
|-----------|----------|---------------|----------------------------------------------------------------------------------------------------|
| Url       | No       | System.String | Specifies the URL of the site collection to retrieve CopyMove settings for. Omit to get the global CopyMove settings. |

#### Example

Get the CopyMove settings for a specific site collection and save them to an XML file.

```
$settings = Get-CopyMoveSettings -SiteUrl "http://hostname/sites/
thesite"
$settings | Out-File CopyMoveSiteSettings.xml
```

# 4.4 Set-CopyMoveSettings

Updates new global CopyMove farm settings or new local CopyMove settings for the specified site collection.

#### Parameter Set 1

Set-CopyMoveSettings [-ConfigXml <String>] [-SiteUrl <String>]
 [<CommonParameters>]

| Parameter | Required | Туре          | Description                                                                                                    |
|-----------|----------|---------------|----------------------------------------------------------------------------------------------------|
| ConfigXml | Yes      | System.String | Specifies the CopyMove settings to apply.                                                                                      |
| SiteUrl   | No       | System.String | Specifies the URL address of the site collection to update CopyMove settings for. Omit to update the global CopyMove settings. |

#### Parameter Set 2

```
Set-CopyMoveSettings [-SiteUrl <String>] [-LinksListUrl <String>] [-
   CustomJSUrl <String>] [-UseRecycleBin <SwitchParameter>] [-
   UsePermissionLevels <SwitchParameter>] [-ReportDetailedErrors
   <SwitchParameter>] [-EnableTransactionLimits <SwitchParameter>] [-
   InjectEventProperties <SwitchParameter>] [-MaxRecentFolders <Int32>]
   [-MaxListSubFolders <Int32>] [<CommonParameters>]
```

| Parameter                | Required | Туре            | Description                                                                                                    |
|--------------------------|----------|-----------------|----------------------------------------------------------------------------------------------------|
| SiteUrl                  | No       | System.String   | Specifies the URL address of the site collection to update CopyMove settings for. Omit to update the global CopyMove settings.                                                                                                    |
| LinksListUrl             | No       | System.String   | Specifies the URL address of the SharePoint list where CopyMove stores personal links for the destination selection tree. The links include recent destinations and pinned SharePoint sites. Default value is ~mysite/Lists/CopyMoveLinks                            |
| CustomJSUrl              | No       | System.String   | Specifies the URL address of a custom JavaScript file that CopyMove should include in all its dialog pages.                                                                                                    |
| UseRecycleBin            | No       | SwitchParameter | Specifies if CopyMove should leave items in the recycle bin on moves. Default value is true.                                                                                                    |
| UsePermission<br>Levels  | No       | SwitchParameter | Specifies if SharePoint permission levels should be used to restrict access to CopyMove. Default value is false.                                                                                                    |
| ReportDetailed<br>Errors | No       | SwitchParameter | Determines if CopyMove should be allowed to reported detailed system errors in the user interface. Default value is true.                                                                                                    |
| EnableTransact ionLimits | No       | SwitchParameter | Determines if CopyMove should enforce transaction limits. Default value is true.                                                                                                    |
| InjectEventProp erties   | No       | SwitchParameter | When enabled, CopyMove will inject the SPPCopyMoveEvent property into the property bag of SharePoint files during import. SharePoint event receivers will in turn be able to detect when CopyMove is importing a file and when it completes. Default value is false. |
| MaxRecentFold ers        | No       | Int32           | Specifies the maximum number of recent folders to track per user in the CopyMove destination selection tree.                                                                                                    |
| MaxListSubFol ders       | No       | Int32           | Specifies the maximum number of sub-folders to query and show at the same level in the CopyMove destination selection tree.                                                                                                    |

#### **Examples**

Load CopyMove settings from an XML file and apply them to a specific site collection.

```
$settings = Get-Content CopyMoveSiteSettings.xml | Out-String
Set-CopyMoveSettings -ConfigXml $settings -SiteUrl "http://hostname/
sites/thesite" -Verbose
```

Updates the MaxRecentFolders property of the CopyMove settings in the site collection http://hostname/sites/thesite

Set-CopyMoveSettings -SiteUrl http://hostname/sites/thesite MaxRecentFolders 20

Updates the MaxRecentFolders property of the global CopyMove settings

Set-CopyMoveSettings -MaxRecentFolders 20

# 4.5 Remove-CopyMoveSettings

Removes all CopyMove settings from the specified site collection, which will in turn start inheriting the global CopyMove settings configured at the level of the farm.

Remove-CopyMoveSettings -SiteUrl <String> [-Force] [<CommonParameters>]

| Parameter | Required | Туре            | Description                                                                         |
|-----------|----------|-----------------|-------------------------------------------------------------------------------------|
| SiteUrl   | Yes      | System.String   | Specifies the URL of the site collection for which to remove all CopyMove settings. |
| Force     | No       | SwitchParameter | Suppress confirmation before executing the command.                                 |

#### Example

Removes all CopyMove settings from the site collection http://hostname/sites/thesite.

Remove-CopyMoveSettings http://hostname/sites/thesite

# 4.6 Set-CopyMovePermissionLevel

Updates the CopyMove permissions for users in the specified site collection or sub-site. It is recommended to keep updates to the level of the site collection. The CopyMove permissions are applied to the specified SharePoint permission level, e.g. Contribute or Read. However, the permissions are only respected when CopyMove has also been configured to restrict access to authorized users. See the Global Settings section or the Site Collection Settings section in the Administration chapter. This effect of this PowerShell Cmdlet is identical to manually configuring CopyMove permissions as described in the Permissions Management section.

```
Set-CopyMovePermissionLevel -SiteUrl <String> -PermissionLevel <String>
[-AllowCopy <SwitchParameter>] [-AllowMove <SwitchParameter>] [-
AllowExport <SwitchParameter>] [-AllowImport <SwitchParameter>]
[<CommonParameters>]
```

| Parameter       | Required | Туре            | Description                                                                        |
|-----------------|----------|-----------------|------------------------------------------------------------------------------------|
| SiteUrl         | Yes      | System.String   | Specifies the URL address of the SharePoint site for which to updated permissions. |
| PermissionLevel | Yes      | System.String   | Specifies the name of the permission level to update.                              |
| AllowCopy       | No       | SwitchParameter | Allow users to copy items in the site.                                             |
| AllowMove       | No       | SwitchParameter | Allow users to move items in the site.                                             |
| AllowExport     | No       | SwitchParameter | Allow users to export items from the site.                                         |
| AllowImport     | No       | SwitchParameter | Allow users to import items to the site.                                           |

#### Examples

Allow users with contribute permission to also copy, move, export and move items within the site collection http://hostname/sites/thesite.

```
Set-CopyMovePermssionLevel -SiteUrl "http://hostname/sites/thesite" - PermissionLevel Contribute -AllowCopy -AllowMove -AllowExport - AllowImport
```

Same as above but using the shorter parameter alias names.

```
Set-CopyMovePermssionLevel -Site "http://hostname/sites/thesite" -Level Contribute -Copy -Move -Export -Import
```

Allow users with read only permission to copy and export items.

```
Set-CopyMovePermssionLevel -Site "http://hostname/sites/thesite" -Level Read -Copy -Export
```

# 4.7 Copy-SPPItem

Copies list items, documents and folders across sites and Web applications.

```
Copy-SPPItem -SourceUri <String> -TargetUri <String> [-Item <String[]>]
[-HaltOnWarning <SwitchParameter>] [-IncludeTimeStamps
<SwitchParameter>] [-IncludeUserInfo <SwitchParameter>] [-
IncludeVersions <SwitchParameter>] [-IncludePermissions
<SwitchParameter>] [-Recursive <SwitchParameter>] [-
DisableTransactionLimits <SwitchParameter>] [<CommonParameters>]
```

| Parameter                    | Required | Туре            | Description                                                                                                    |
|------------------------------|----------|-----------------|----------------------------------------------------------------------------------------------------|
| SourceUri                    | Yes      | System.String   | The absolute URL address of the SharePoint folder to copy items from.                                                                                                    |
| TargetUri                    | Yes      | System.String   | The absolute URL address of the SharePoint folder to copy items to.                                                                                                    |
| Item                         | No       | System.String[] | Array of source items to copy. The items can be specified by their URL, integer id or Guid. The URLs can be folder relative, site relative or server relative. Finally, it is also possible to include simple wildcards like * and *.* and *.pdf and *partialfilename*. Specify the Recursive switch parameter to also apply the wildcard(s) to items in sub folders. |
| HaltOnWarning                | No       | SwitchParameter | Aborts the copy transaction on warnings detected before copying starts. Default value is false.                                                                                                    |
| IncludeTimeStamps            | No       | SwitchParameter | Preserves the item created time and item last modified time on the item copies. Default value is false.                                                                                                    |
| IncludeUserInfo              | No       | SwitchParameter | Preserves the item created by user and item last modified by user on the item copies.  Default value is false.                                                                                                    |
| IncludeVersions              | No       | SwitchParameter | Preserves the complete version history on the item copies. Requires the destination list to have the same versioning settings as the source list. Default value is false.                                                                                                    |
| IncludePermissions           | No       | SwitchParameter | Preserves any item level permissions on the item copies. Inherited permissions are not preserved. Default value is false.                                                                                                    |
| Recursive                    | No       | SwitchParameter | Applies any specified item wildcard(s) to items in sub folders besides items in the specified source folder. Default value is false.                                                                                                    |
| DisableTransaction<br>Limits | No       | SwitchParameter | Disables the CopyMove transaction limits for<br>the total item count and the total item size in<br>MB that can be copied in one transaction. Use<br>this switch when copying large lists and                                                                                                    |

| Parameter | Required | Туре | Description                                                                                                    |
|-----------|----------|------|----------------------------------------------------------------------------------------------------|
|           |          |      | libraries that exceed the transaction limits configured on the global CopyMove settings page in Central Administration. However, the transaction may as a result take a long time to complete and consume a significant amount of memory. |

#### Examples

Copy a single document and rename it in the destination.

```
Copy-SPPItem -SourceUri "http://hostname/sites/thesite1/Shared Documents/Document.docx" -TargetUri "http://hostname/sites/thesite2/Shared Documents/New Document.docx"
```

Copy two documents with full version history from a document library in one site to a compatible document library in another site.

```
$items = @("Document.docx", "Presentation.pptx")

Copy-SPPItem
  -SourceUri "http://hostname/sites/thesite1/Shared Documents"
  -TargetUri "http://hostname/sites/thesite2/Shared Documents"
  -Item $items
  -IncludeVersions
```

Recursively copy all Microsoft Word and Microsoft PowerPoint documents with full version history from a document library in one site to a compatible document library in another site.

```
$items = @("*.docx", "*.pptx")

Copy-SPPItem
   -SourceUri "http://hostname/sites/thesite1/Shared Documents"
   -TargetUri "http://hostname/sites/thesite2/Shared Documents"
   -Item $items
   -Recursive
   -IncludeVersions
```

# 4.8 Move-SPPItem

Moves list items, documents and folders across sites and Web applications.

```
Move-SPPItem -SourceUri <String> -TargetUri <String> [-Item <String[]>]
[-HaltOnWarning <SwitchParameter>] [-IncludeTimeStamps
<SwitchParameter>] [-IncludeUserInfo <SwitchParameter>] [-
IncludeVersions <SwitchParameter>] [-IncludePermissions
<SwitchParameter>] [-Recursive <SwitchParameter>] [-
DisableTransactionLimits <SwitchParameter>] [<CommonParameter>]
```

| Parameter                    | Required | Туре            | Description                                                                                                    |
|------------------------------|----------|-----------------|----------------------------------------------------------------------------------------------------|
| SourceUri                    | Yes      | System.String   | The absolute URL address of the SharePoint folder to move items from.                                                                                                    |
| TargetUri                    | Yes      | System.String   | The absolute URL address of the SharePoint folder to move items to.                                                                                                    |
| Item                         | No       | System.String[] | Array of source items to move. The items can be specified by their URL, integer id or Guid. The URLs can be folder relative, site relative or server relative. Finally, it is also possible to include simple wildcards like * and *.* and *.pdf and *partialfilename*. Specify the Recursive switch parameter to also apply the wildcard(s) to items in sub folders. |
| HaltOnWarning                | No       | SwitchParameter | Aborts the move transaction on warnings detected before moving starts. Default value is false.                                                                                                    |
| IncludeTimeStamps            | No       | SwitchParameter | Preserves the item created time and item last modified time on the destination items. Default value is true.                                                                                                    |
| IncludeUserInfo              | No       | SwitchParameter | Preserves the item created by user and item last modified by user on the destination items. Default value is true.                                                                                                    |
| IncludeVersions              | No       | SwitchParameter | Preserves the complete version history on the destination items. Requires the destination list to have the same versioning settings as the source list. Default value is true.                                                                                                    |
| IncludePermissions           | No       | SwitchParameter | Preserves any item level permissions on the destination items. Inherited permissions are not preserved. Default value is false.                                                                                                    |
| Recursive                    | No       | SwitchParameter | Applies any specified item wildcard(s) to items in sub folders besides items in the specified source folder. Default value is false.                                                                                                    |
| DisableTransaction<br>Limits | No       | SwitchParameter | Disables the CopyMove transaction limits for<br>the total item count and the total item size in<br>MB that can be moved in one transaction. Use<br>this switch when moving large lists and libraries                                                                                                    |

| Parameter | Required | Туре | Description                                                                                                    |
|-----------|----------|------|----------------------------------------------------------------------------------------------------|
|           |          |      | that exceed the transaction limits configured on<br>the global CopyMove settings page in Central<br>Administration. However, the transaction may<br>as a result take a long time to complete and<br>consume a significant amount of memory. |

#### **Examples**

Move a single document and rename it in the destination.

```
Move-SPPItem -SourceUri "http://hostname/sites/thesite1/Shared Documents/Document.docx" -TargetUri "http://hostname/sites/thesite2/Shared Documents/New Document.docx"
```

Move two documents with full fidelity from a document library in one site to a compatible document library in another site.

```
$items = @("Document.docx", "Presentation.pptx")

Move-SPPItem
  -SourceUri "http://hostname/sites/thesite1/Shared Documents"
  -TargetUri "http://hostname/sites/thesite2/Shared Documents"
  -Item $items
  -IncludePermissions:$true
```

Recursively move all Microsoft Word and Microsoft PowerPoint documents with full version history from a document library in one site to a compatible document library in another site.

```
$items = @("*.docx", "*.pptx")

Move-SPPItem
  -SourceUri "http://hostname/sites/thesite1/Shared Documents"
  -TargetUri "http://hostname/sites/thesite2/Shared Documents"
  -Item $items
  -Recursive
  -IncludeVersions
```

# 4.9 Export-SPPItem

Exports list items, documents and folders from a SharePoint list/library to a ZIP file on disk.

Export-SPPItem -SourceUri <String> -TargetUri <String> -Item <String[]>
[-HaltOnWarning <SwitchParameter>] [-IncludeVersions <SwitchParameter>]
[-IncludePermissions <SwitchParameter>] [-DisableTransactionLimits
<SwitchParameter>] [<CommonParameters>]

| Parameter                    | Required | Туре            | Description                                                                                                    |
|------------------------------|----------|-----------------|----------------------------------------------------------------------------------------------------|
| SourceUri                    | Yes      | System.String   | The absolute URL address of the SharePoint list or list folder to export items from.                                                                                                    |
| TargetUri                    | Yes      | System.String   | The absolute or relative path and filenname of the ZIP file to export items to.                                                                                                    |
| ltem                         | Yes      | System.String[] | Array of source items to export. The items can be specified by their URL, integer id or Guid. The URLs can be folder relative, site relative or server relative. Finally, it is also possible to include simple wildcards like * and *.* and *.pdf and *partialfilename*. Specify the Recursive switch parameter to also apply the wildcard(s) to items in sub folders.                                                           |
| HaltOnWarning                | No       | SwitchParameter | Aborts the export transaction on warnings detected before exporting starts. Default value is false.                                                                                                    |
| IncludeVersions              | No       | SwitchParameter | Preserves the complete version history on the exported items. Default value is false.                                                                                                    |
| IncludePermissions           | No       | SwitchParameter | Preserves any item level permissions on the exported items. Inherited permissions are not preserved. Default value is false.                                                                                                    |
| DisableTransaction<br>Limits | No       | SwitchParameter | Disables the CopyMove transaction limits for the total item count and the total item size in MB that can be exported in one transaction. Use this switch when exporting large lists and libraries that exceed the transaction limits configured on the global CopyMove settings page in Central Administration. However, the transaction may as a result take a long time to complete and consume a significant amount of memory. |

#### **Examples**

Exports two documents and a complete folder branch with full version history from a document library.

```
$items = @("Document.docx", "Presentation.pptx", "FolderName")
```

```
Export-SPPItem
  -SourceUri "http://hostname/sites/thesite1/Shared Documents"
  -TargetUri "SharedDocuments.zip"
  -Item $items
  -IncludeVersions
```

Recursively exports all Microsoft Word and Microsoft PowerPoint documents with full version history from a document library.

```
$items = @("*.docx", "*.pptx")

Export-SPPItem
  -SourceUri "http://hostname/sites/thesite1/Shared Documents"
  -TargetUri "SharedDocuments.zip"
  -Item $items
  -Recursive
  -IncludeVersions
```

# 4.10 Export-SPPList

Exports all list items, documents and folders from a SharePoint list/library to a ZIP file on disk.

```
Export-SPPList -SourceUri <String> -TargetUri <String> [-HaltOnWarning
<SwitchParameter>] [-IncludeVersions <SwitchParameter>] [-
IncludePermissions <SwitchParameter>] [-DisableTransactionLimits
<SwitchParameter>] [<CommonParameters>]
```

| Parameter                    | Required | Туре            | Description                                                                                                    |
|------------------------------|----------|-----------------|----------------------------------------------------------------------------------------------------|
| SourceUri                    | Yes      | System.String   | The absolute URL address of the SharePoint list or list folder to export items from.                                                                                                    |
| TargetUri                    | Yes      | System.String   | The absolute or relative path and filename of the ZIP file to export items to.                                                                                                    |
| HaltOnWarning                | No       | SwitchParameter | Aborts the export transaction on warnings detected before exporting starts. Default value is false.                                                                                                    |
| IncludeVersions              | No       | SwitchParameter | Preserves the complete version history on the exported items. Default value is false.                                                                                                    |
| IncludePermissions           | No       | SwitchParameter | Preserves any item level permissions on the exported items. Inherited permissions are not preserved. Default value is false.                                                                                                    |
| DisableTransaction<br>Limits | No       | SwitchParameter | Disables the CopyMove transaction limits for the total item count and the total item size in MB that can be exported in one transaction. Use this switch when exporting large lists and libraries that exceed the transaction limits configured on the global CopyMove settings page in Central Administration. However, the transaction may as a result take a long time to complete and consume a significant amount of memory. |

#### Example

Exports all documents and folders in a document library with full version history.

```
Export-SPPList
```

- -SourceUri "http://hostname/sites/thesite1/Shared Documents"
- -TargetUri "SharedDocuments.zip"
- -IncludeVersions

# 4.11 Import-SPPItem

Imports list items, documents and folders from a ZIP file on disk to a SharePoint list or library. The ZIP file can either be a file that was previously exported using the CopyMove export function or it can be any ZIP file containing files and folders. Version history and author information can only be preserved with ZIP files exported by CopyMove.

```
Import-SPPItem -SourceUri <String> -TargetUri <String> -Item <String[]>
[-HaltOnWarning <SwitchParameter>] [-IncludeTimeStamps
<SwitchParameter>] [-IncludeUserInfo <SwitchParameter>] [-
IncludeVersions <SwitchParameter>] [-IncludePermissions
<SwitchParameter>] [-DisableTransactionLimits <SwitchParameter>]
[<CommonParameters>]
```

| Parameter                    | Required | Туре            | Description                                                                                                    |
|------------------------------|----------|-----------------|----------------------------------------------------------------------------------------------------|
| SourceUri                    | Yes      | System.String   | The absolute or relative path and filename of the ZIP file to import items from.                                                                                                    |
| TargetUri                    | Yes      | System.String   | The absolute URL address of the SharePoint list or list folder to import items to.                                                                                                    |
| Item                         | No       | System.String[] | Array of source items to include from the ZIP. The items can be specified by their URL, integer id or Guid. The URLs can be folder relative, site relative or server relative. Omit this parameter to import all content from the ZIP.                                                                                                    |
| HaltOnWarning                | No       | SwitchParameter | Aborts the import transaction on warnings detected before importing starts. Default value is false.                                                                                                    |
| IncludeTimeStamps            | No       | SwitchParameter | Preserves the item created time and item last modified time on the imported items. Default value is false.                                                                                                    |
| IncludeUserInfo              | No       | SwitchParameter | Preserves the item created by user and item last modified by user on the imported items. Default value is false.                                                                                                    |
| IncludeVersions              | No       | SwitchParameter | Preserves the complete version history on the imported items. Requires versioning to be enabled in the destination list. Default value is false.                                                                                                    |
| IncludePermissions           | No       | SwitchParameter | Preserves any item level permissions on the imported items. Default value is false.                                                                                                    |
| DisableTransaction<br>Limits | No       | SwitchParameter | Disables the CopyMove transaction limits for the total item count and the total item size in MB that can be imported in one transaction. Use this switch when importing large lists and libraries that exceed the transaction limits configured on the global CopyMove settings page in Central Administration. However, the transaction may as a result take a long time to |

| Parameter | Required | Туре | Description                                          |
|-----------|----------|------|------------------------------------------------------|
|           |          |      | complete and consume a significant amount of memory. |

#### Example 1

Imports all files and folders from the *SharedDocuments.zip* archive to a SharePoint document library while preserving authoring information and full version history.

```
Import-SPPItem
  -SourceUri "SharedDocuments.zip"
  -TargetUri "http://hostname/sites/thesite/Shared Documents"
  -IncludeTimeStamps
  -IncludeUserInfo
  -IncludeVersions
```

#### Example 2

Imports selected documents from the *SharedDocuments.zip* archive to a SharePoint document library while preserving authoring information and full version history.

```
$items = @("Document.docx", "Presentation.pptx", "Folder/Accouting.xls")

Import-SPPItem
   -SourceUri "SharedDocuments.zip"
   -TargetUri "http://hostname/sites/thesite/Shared Documents"
   -Item $items
   -IncludeTimeStamps
   -IncludeUserInfo
   -IncludeVersions
```

# Part

# Extending CopyMove

# 5 Extending CopyMove

CopyMove can be extended by SharePoint developers to accommodate special business requirements like support for custom list templates and integration with list event receivers. Developers can also invoke CopyMove from custom code locally through the available .NET API or remotely through the SOAP web service or the REST web service. Finally, workflow designers can also leverage CopyMove in SharePoint 2010 and SharePoint 2013 Workflows created with Visual Studio or SharePoint Designer 2013. The following sections in this chapter documents the different ways by which it is possible to extend CopyMove.

# 5.1 API

The Application Programming Interface for CopyMove enables SharePoint software developers to integrate CopyMove with their own SharePoint applications. Basically, the API supports the operations; copy, move, export and import. They can respectively be leveraged to copy, move, export and import one or more folders, documents and list items at a time. The items are handled with full fidelity including Metadata, version history and item level permissions. In this context, the Metadata includes the created and modified timestamps, the created by and modified by users, other system Metadata and custom Metadata.

The API is exposed as a .NET object model for use in server side code and as a WCF service for remote client use. The .NET API exposes the following methods:

```
CopyMoveResult Copy(CopyMoveItemTransaction transaction);
CopyMoveResult Move(CopyMoveItemTransaction transaction);
CopyMoveResult Export(CopyMoveItemTransaction transaction);
CopyMoveResult Import(CopyMoveItemTransaction transaction);
CopyMoveStatus GetStatus(string transactionId);
```

where the WCF service is currently only exposing the Copy, Move and GetStatus methods. There are also some differences with respect to asynchronous invocation of the operations - but more about this later.

The Copy, Move, Export and Import methods all take an instance of the CopyMoveItemTransaction class as input and returns an instance of the CopyMoveResult class when the transaction is completed or aborted by errors or warnings. Larger transactions can take some time to complete and the GetStatus method can then be used to track the progress from another thread or from the same thread if the operations are invoked asynchronously as demonstrated later in this chapter. The following class diagram outlines the details of the input and output parameter classes in the API. The facade classes are documented in the next two sections.

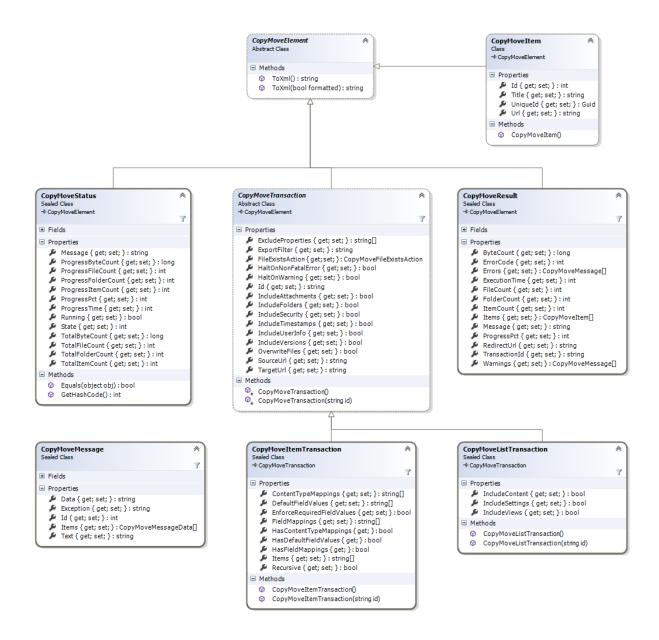

The following tables documents each class and its properties shown in the class diagram above.

| CopyMoveStatus An instance of this cla | ass is r | returned by the <i>GetStatus</i> method and it contains progress information for                                                                                                    |
|----------------------------------------|----------|----------------------------------------------------------------------------------------------------|
| Property                               | Туре     | Description                                                                                                    |
| Message                                | string   | Gets a textual message about the current progress of the copy or move transaction. The value of this property is designed to be used directly in a user interface. CopyMove displays the message together with the progress bar during a transaction. |
| ProgressByteCount                      | long     | Gets the number of bytes copied or moved so far. Only document library files and list item attachments count.                                                                                                    |

| An instance of this cla | <b>CopyMoveStatus</b> An instance of this class is returned by the <i>GetStatus</i> method and it contains progress information for the specified transaction. |                                                                                                    |  |  |  |
|-------------------------|----------------------------------------------------------------------------------------------------|----------------------------------------------------------------------------------------------------|--|--|--|
| ProgressFileCount       | int                                                                                                    | Gets the number of files copied or moved so far by the transaction.                                                |  |  |  |
| ProgressFolderCount     | int                                                                                                    | Gets the number of folders copied or moved so far by the transaction.                                              |  |  |  |
| ProgressItemCount       | int                                                                                                    | Gets the number of list items copied or moved so far by the transaction.                                           |  |  |  |
| ProgressPct             | int                                                                                                    | Gets the progress in percent.                                                                                      |  |  |  |
| ProgressTime            | int                                                                                                    | Gets the number of miliseconds that the transaction has been working.                                              |  |  |  |
| Running                 | bool                                                                                                    | Gets a value indicating whether the transaction is still running.                                                  |  |  |  |
| State                   | int                                                                                                    | Gets the current state of the transaction.                                                                         |  |  |  |
| TotalByteCount          | long                                                                                                    | Gets the total number of bytes to be copied or moved. Only document library files and list item attachments count. |  |  |  |
| TotalFileCount          | int                                                                                                    | Gets the total number of files to be copied or moved by the transaction.                                           |  |  |  |
| TotalFolderCount        | int                                                                                                    | Gets the total number of folders to be copied or moved by the transaction.                                         |  |  |  |
| TotalItemCount          | int                                                                                                    | Gets the total number of list items to be copied or moved by the transaction.                                      |  |  |  |

# CopyMoveTransaction

The base class for all CopyMove transaction types. Currently there is only one type but future versions of CopyMove might include a site and a list transaction type as well.

| Property          | Туре     | Description                                                                                                    |  |
|-------------------|----------|----------------------------------------------------------------------------------------------------|--|
| ld                | string   | Gets or sets the transaction id.                                                                                                    |  |
| IncludeTimestamps | bool     | Gets or sets a value indicating whether to include and preserve the created time and modified time on items. The default value is <i>true</i> .                                                                                                    |  |
| IncludeUserInfo   | bool     | Gets or sets a value indicating whether to include and preserve the created by user and the last modified by user. The default value is <i>true</i> .                                                                                                    |  |
| IncludeVersions   | bool     | Gets or sets a value indicating whether to include and preserve version history, if any. The default value is <i>true</i> .                                                                                                    |  |
| IncludeSecurity   | bool     | Gets or sets a value indicating whether to include item level permissions or not. The default value is <i>false</i> .                                                                                                    |  |
| IncludeFolders    | bool     | Gets or sets a value indicating whether to include sub-folders when copying, moving or exporting content. The default value is <i>false</i> .                                                                                                    |  |
| ExcludeProperties | string[] | Optional. Gets or sets an array of Metadata property names to exclude. To exclude values for a specific list column, include the internal name of that column here.                                                                                                    |  |
| OverwriteFiles    | bool     | Gets or sets a value indicating whether to overwrite existing files.  Deprecated - instead use the FileExistsAction property.                                                                                                    |  |
| FileExistsAction  | enum     | Gets or sets the action for existing files. Possible values are:  1 = CopyMoveFileExistsAction.Skip = The existing destination file is left as is and the source file is not copied/moved.  2 = CopyMoveFileExistsAction.Overwrite = The existing destination file is deleted and replaced with a copy of the source file.  3 = CopyMoveFileExistsAction.Rename = The existing destination file is |  |

| The base class for all | <b>CopyMoveTransaction</b> The base class for all CopyMove transaction types. Currently there is only one type but future versions of CopyMove might include a site and a list transaction type as well. |                                                                                                    |  |  |
|------------------------|----------------------------------------------------------------------------------------------------|----------------------------------------------------------------------------------------------------|--|--|
|                        |                                                                                                    | left as is and the source file is renamed with a new unique file name.  4 = CopyMoveFileExistsAction.AddAsNewVersion = The source file is added as a new version to the existing destination file. However, only if versioning is enabled.                                                                                                    |  |  |
| ExportFilter           | string                                                                                                    | Optional. Get or sets a SharePoint CAML query to only export matching items. Applies to exports only.                                                                                                    |  |  |
| HaltOnNonFatalError    | bool                                                                                                    | Gets or sets a value indicating if the transaction should abort on non fatal errors. The default is <i>true</i> .                                                                                                    |  |  |
| HaltOnWarning          | bool                                                                                                    | Gets or sets a value indicating if the transaction should abort on warnings. A typical warning is when copying or moving a file and it already exists in the destination. The CopyMove UI always starts with this property set to <i>true</i> . Any warnings will abort the transaction and CopyMove displays them to the user for confirmation. If the user confirms the warnings then CopyMove restarts the transaction with the HaltOnWarning property set to <i>false</i> . The default value is <i>true</i> . |  |  |
| SourceUrl              | string                                                                                                    | Gets or sets the absolute URL of the source list or the source folder in SharePoint. For import transactions this property must specify the Windows server file path to the ZIP archive or file system folder containing the content to import.                                                                                                    |  |  |
| TargetUrl              | string                                                                                                    | Gets or sets the absolute URL of the destination list or the destination folder in SharePoint. For export transactions this property must specify the Windows server path to a folder where the resulting ZIP archive should be saved to.                                                                                                    |  |  |

| CopyMoveItemTransaction Specifies a transaction for one or more folders, documents or list items. |          |                                                                                                    |  |
|---------------------------------------------------------------------------------------------------|----------|----------------------------------------------------------------------------------------------------|--|
| Property                                                                                          | Type     | Description                                                                                                    |  |
| ContentTypeMapings                                                                                | string[] | Gets or sets an array of content type mappings in the string format <sourcecontenttypeld>:<targetcontenttypeld></targetcontenttypeld></sourcecontenttypeld>                                                                                                    |  |
| DefaultFieldValues                                                                                | string[] | Gets or sets an array of default values for required fields where<br>the source item does not provide a value for the column in the<br>destination.                                                                                                    |  |
| EnforceRequiredFieldValues                                                                        | bool     | Gets or sets a value that determines whether CopyMove will enforce missing values on required fields. The default value is <i>true</i> .                                                                                                    |  |
| Items                                                                                             | string[] | Gets or sets an array of the folders, documents or items to include in the transaction. Each source item can be specified by its absolute URL, server relative URL, filename, list item GUID or list item ID. All items must exist in the source folder specified by the SourceUrl property. |  |
| Recursive                                                                                         | bool     | Obsolete. Use the <i>IncludeFolders</i> property instead.                                                                                                    |  |
| SourceFolder                                                                                      | string   | Obsolete. Gets or sets the absolute URL of the source list or source folder.                                                                                                    |  |

| CopyMoveItemTransaction Specifies a transaction for one or more folders, documents or list items. |  |                                                                                                    |  |
|---------------------------------------------------------------------------------------------------|--|----------------------------------------------------------------------------------------------------|--|
| TargetFolder                                                                                      |  | Obsolete. Gets or sets the absolute URL of the destination list or source folder. It can be any compatible folder in the SharePoint farm. |  |

| CopyMoveResult  An instance of this class is returned by the Copy and Move methods when the transaction ends. |                   |                                                                                                    |  |
|----------------------------------------------------------------------------------------------------|-------------------|----------------------------------------------------------------------------------------------------|--|
| Property                                                                                                    | Туре              | Description                                                                                                    |  |
| ByteCount                                                                                                    | long              | Gets the total number of bytes copied or moved. Only document library files and list item attachments count.                                                                                                    |  |
| ErrorCode                                                                                                    | int               | Gets the overall status of the completed transaction. Possible values are:  0 = Ok  1 = Transaction aborted with warnings  2 = Transaction aborted with errors                                                             |  |
| Errors                                                                                                    | CopyMoveMessage[] | Gets an array of detailed error messages if the ErrorCode=2                                                                                                    |  |
| ExecutionTime                                                                                                 | int               | Gets the total number of miliseconds it took to execute the transaction.                                                                                                    |  |
| FileCount                                                                                                    | int               | Gets the total number of files that were copied or moved by the transaction.                                                                                                    |  |
| FolderCount                                                                                                   | int               | Gets the total number of folders that were copied or moved by the transaction.                                                                                                    |  |
| ItemCount                                                                                                    | int               | Gets the total number of list items that were copied or moved by the transaction.                                                                                                    |  |
| Items                                                                                                    | CopyMoveItem[]    | Gets an array holding one entry with information for each destination item that was created during a copy, move or import transaction.                                                                                     |  |
| Message                                                                                                    | string            | Gets a textual message describing the outcome of the transaction. The value of this property is designed to be used directly in a user interface. CopyMove displays this message to the user when a transaction completes. |  |
| TransactionId                                                                                                 | string            | Gets the id of the transaction that produced the result.                                                                                                    |  |
| Warnings                                                                                                    | CopyMoveMessage[] | Gets an array of detailed warning messages if the ErrorCode=1                                                                                                    |  |

| CopyMoveMessage Represents a message from CopyMove. |           |                                                                                                    |  |
|-----------------------------------------------------|-----------|----------------------------------------------------------------------------------------------------|--|
| Property                                            | Туре      | Description                                                                                             |  |
| Exception                                           | Exception | If the message represents an error then this property contains the Exception that triggered it.         |  |
| ld                                                  | int       | Gets the message id, which can be any of the following values defined as public constants in the class: |  |

# CopyMoveMessage

Represents a message from CopyMove.

```
Warning_FileExist = 101;
Warning FilesExist = 102;
Warning LossOfMajorVersionHistory = 110;
Warning LossOfMinorVersionHistory = 111;
Warning_LossOfContentType = 112;
Warning LossOfListFieldValue = 113;
Warning_LossOfPageLayout = 115;
Warning LossOfPartialMajorVersionHistory = 116:
Warning LossOfWebPart = 117;
Warning MovelnPlaceRecord = 145;
Warning_MoveltemOnHold = 146;
Error InvalidTarget = 200;
Error SiteNotFound = 201;
Error ListNotFound = 202;
Error FolderNotFound = 203;
Error ItemNotFound = 204;
Error SourceNotFound = 205;
Error_InvalidSource = 206;
Error MissingManifest = 207;
Error SQL = 208;
Error IO = 209;
Error_AccessDenied_OpenSite = 210;
Error_AccessDenied_CopyItem = 211;
Error AccessDenied Moveltem = 212;
Error AccessDenied ExportItem = 215;
Error AccessDenied ImportItem = 216;
Error_AccessDenied_SourceList = 217;
Error AccessDenied SourceFolder = 218;
Error AccessDenied TargetList = 219;
Error_AccessDenied_TargetFolder = 220;
Error AccessDenied OverwriteTargetItem = 221;
Error FileTargetUrlTooLong = 230;
Error_FolderTargetUrlTooLong = 231;
Error IncompatibleTargetList = 232;
Error TransactionItemCountExceeded = 234;
Error TransactionFileCountExceeded = 235;
Error TransactionFolderCountExceeded = 236;
Error TransactionFileSizeExceeded = 237;
Error TargetFolderlsLinkStub = 238;
Error_CannotCreateFoldersInDocumentSet = 239;
Error OverwriteCheckedOutFile = 240:
Error OverwriteLockedFile = 241;
Error OverwriteInPlaceRecord = 242;
Error MoveCheckedOutFile = 243;
Error MoveLockedFile = 244;
Error MovelnPlaceRecord = 245;
Error MoveFolderToSelf = 246;
Error MoveltemOnHold = 247;
Error_TargetFolderCreationNotAllowed = 248;
```

|      | CopyMoveMessage Represents a message from CopyMove. |                                                                                                    |  |  |  |
|------|-----------------------------------------------------|----------------------------------------------------------------------------------------------------|--|--|--|
|      |                                                     | Error_DuplicateTargetFiles = 249; Error_CannotDeleteSourceItem = 250; Error_ConcurrentMove = 251; Error_NoItems = 252; Error_CannotExportWebPart = 253; Error_CannotImportWebPart = 254; Error_FileSizeExceeded = 255; Error_FileVersionSizeExceeded = 256; Error_StorageQuotaExceeded = 257; Error_TargetSiteNoPublishing = 260; Error_MissingRequiredField = 301; |  |  |  |
| Text | string                                              | Gets the message text.                                                                                                    |  |  |  |

# 5.1.1 CopyMove .NET API

Integrating server side code with CopyMove is best done using the CopyMove .NET API, which is exposed through the *SharePointProducts.CopyMove.CopyMoveProcessor* class in addition to the input and output parameter classes outlined in the previous section. To work with the API in Visual Studio it is necessary to add a reference to the following .NET assemblies located in the Global Assembly Cache:

- SharePointProducts.Platform.dll
- SharePointProducts.CopyMove.dll

The CopyMoveProcessor class contains the public methods listed below. The Copy, Move, Export and Import methods are synchronous and will not return before the transaction completes whereas the CopyAsync, MoveAsync, ExportAsync and ImportAsync methods are asynchronous. The latter methods launches a background worker thread and returns to the caller with the transaction id. The method GetStatus can in turn be used to track the progress of a specific transaction without blocking the caller. Finally, the GetResult method is used to obtain the result of an asynchronous transaction. Calling the method before the worker thread has completed the transaction blocks the caller until the transaction has completed and an instance of the CopyMoveResult class is ready to return.

```
public CopyMoveResult Copy(CopyMoveItemTransaction transaction)
public string CopyAsync(CopyMoveItemTransaction transaction)

public CopyMoveResult Move(CopyMoveItemTransaction transaction)
public CopyMoveResult Export(CopyMoveItemTransaction transaction)

public CopyMoveResult Export(CopyMoveItemTransaction transaction)
public CopyMoveResult Export(CopyMoveListTransaction transaction)
public string ExportAsync(CopyMoveItemTransaction transaction)
public string ExportAsync(CopyMoveListTransaction transaction)

public CopyMoveResult Import(CopyMoveItemTransaction transaction)
public CopyMoveResult Import(CopyMoveItemTransaction transaction)

public CopyMoveStatus GetStatus(string transactionId)
public CopyMoveResult GetResult(string transactionId)
```

#### How-to instantiate the CopyMoveProcessor

Creating a new instance with the default constructor yields a new instance using the CopyMove settings stored in SharePoint and which will run as the current SharePoint user if the current thread has a SharePoint context. Otherwise, it will run as the current Windows user.

```
var processor = new CopyMoveProcessor();
```

There is also an overloaded constructor that makes it possible to specify the settings to user and the user to run as.

```
var settings = new CopyMoveSettings {
    TemporaryFilesLocation = @"D:\CopyMoveTemp",
    UseRecycleBin = false,
    KeepTemporaryFilesUntilCleanup = true
};
var processor = new CopyMoveProcessor(settings, @"SHAREPOINT\SYSTEM");
```

#### How-to Copy/Move a single file

The sample code below demonstrates how to use the CopyMove .NET API to move a single file from one location to another within the same SharePoint farm.

```
// Create a new instance of the CopyMoveProcessor class
var processor = new CopyMoveProcessor();
// Prepare new CopyMove item transaction
var transaction = new CopyMoveItemTransaction();
transaction.FileExistsAction = CopyMoveFileExistsAction.Overwrite;
transaction.IncludeTimestamps = true;
transaction.IncludeUserInfo = true;
transaction.IncludeVersions = true;
transaction.IncludeSecurity = true;
transaction.HaltOnWarning = false;
// The absolute URL of the source file and the target file
transaction.SourceUrl = "https://host/sites/site1/doclib/folder/document.ext";
transaction.TargetUrl = "https://host/sites/site2/doclib/folder/newdocument.ext";
// Move the document and wait for the transaction to complete
CopyMoveResult result = processor.Move(transaction);
if (result.ErrorCode == 0)
    // Success - the transaction completed without errors or warnings
} else if (result.ErrorCode == 1)
    // Warning - the transaction completed with warnings
} else if (result.ErrorCode == 2)
    // Error - the transaction was aborted with errors
```

#### How-to Copy/Move multiple files

This example demonstrates how to use the CopyMove .NET API to move a folder and two documents from one document library to another document library within the same SharePoint farm.

```
// Create a new instance of the CopyMoveProcessor class
var processor = new CopyMoveProcessor();

// Prepare new CopyMove item transaction
var transaction = new CopyMoveItemTransaction();
transaction.FileExistsAction = CopyMoveFileExistsAction.Overwrite;
transaction.IncludeTimestamps = true;
transaction.IncludeUserInfo = true;
transaction.IncludeVersions = true;
transaction.IncludeSecurity = false;
transaction.HaltOnWarning = false;

// The absolute URL of the source folder or source list
transaction.SourceUrl = "https://host/sites/site1/doclib/folder";
```

```
// The absolute URL of the target folder or target list
transaction.TargetUrl = "https://host/sites/site2/doclib/folder";
// The source items to copy. Each item can be specified by its
// absolute URL, server relative URL, filename, list item GUID or list item ID.
// In this example, we just specify the filenames of a folder and two documents
// in the source folder specified above.
transaction.Items = new string[]
    "Test Folder", "Test Document.doc", "Test Document.pdf"
};
// Optional: Exclude one or more list columns
transaction.ExcludeProperties = new string[] { "FieldName1", "FieldName2" };
// Start the Move transaction in a separate thread. The MoveAsync method returns
// immediately after launching the background thread that does the actual
// copying of items.
string transactionId = processor.MoveAsync(transaction);
// CopyMove keeps track of the progress in the worker thread
// and you can optionally ask for it using the GetStatus method.
CopyMoveStatus status;
do
{
    Thread.Sleep(500);
    status = processor.GetStatus(transactionId);
    // TODO: Display progress to user
} while (status.IsRunning)
// Get the final result of the transaction. The GetResult
// method blocks until the transaction has completed or
// was aborted by an error
CopyMoveResult result = processor.GetResult(transactionId);
if (result.ErrorCode == 0)
    // Success - the transaction completed without errors or warnings
} else if (result.ErrorCode == 1)
    // Warning - the transaction completed with warnings
} else if (result.ErrorCode == 2)
    // Error - the transaction was aborted with errors
}
```

The sample code shown above can also be found in the Form1.cs file of the Visual Studio project named *API Sample*. It is included in the CopyMove product download.

#### How-to Export Files to ZIP

This example demonstrates how to use the CopyMove .NET API to export a folder and two documents

```
from a document library to a ZIP file on disk.
```

```
// Create a new instance of the CopyMoveProcessor class
var processor = new CopyMoveProcessor();
// Prepare new CopyMove item transaction
var transaction = new CopyMoveItemTransaction();
transaction.IncludeTimestamps = true;
transaction.IncludeUserInfo = true;
transaction.IncludeVersions = true;
transaction.IncludeSecurity = true;
transaction.HaltOnWarning = false;
// The absolute URL of the source folder or source list
transaction.SourceUrl = "https://host/sites/site1/doclib/folder";
// The file path of the zip file to export
transaction.TargetUrl = @"D:\CopyMove\Export.zip";
// The source items to copy. Each item can be specified by its
// absolute URL, server relative URL, filename, list item GUID or list item ID.
// In this example, we just specify the filenames of a folder and two documents
// in the source folder specified above.
transaction.Items = new string[]
    "Test Folder", "Test Document.doc", "Test Document.pdf"
};
// Export the items and wait for the transaction to complete
CopyMoveResult result = processor.Export(transaction);
How-to Import Files from ZIP
Importing the files again is just as easy:
// Create a new instance of the CopyMoveProcessor class
var processor = new CopyMoveProcessor();
// Prepare new CopyMove item transaction
var transaction = new CopyMoveItemTransaction();
transaction.IncludeTimestamps = true;
transaction.IncludeUserInfo = true;
transaction.IncludeVersions = true;
transaction.IncludeSecurity = true;
transaction.HaltOnWarning = false;
// The file path of the zip file to import
transaction.SourceUrl = @"D:\CopyMove\Export.zip";
// The absolute URL of the destination folder
transaction.TargetUrl = "https://host/sites/site1/doclib/folder";
// Export the items and wait for the transaction to complete
```

CopyMoveResult result = processor.Import(transaction);

# 5.1.2 CopyMove SOAP Web Service

Remote clients can also leverage CopyMove through its integrated WCF SOAP Web Service that wraps the .NET API. The service is available at URLs constructed from the following pattern:

where the protocol can be HTTP or HTTPS depending on the Web application setup. For example:

http://server/\_vti\_bin/CopyMove.svc or http://server/sites/site/\_vti\_bin/CopyMove.svc

The service is sensitive to the SharePoint site context and it is therefore important to always connect with the proper SharePoint site url address. From Visual Studio it is easy to connect to the service and build the required client classes. Just note that you need to add /mex to the service URL as shown in the screen shot below.

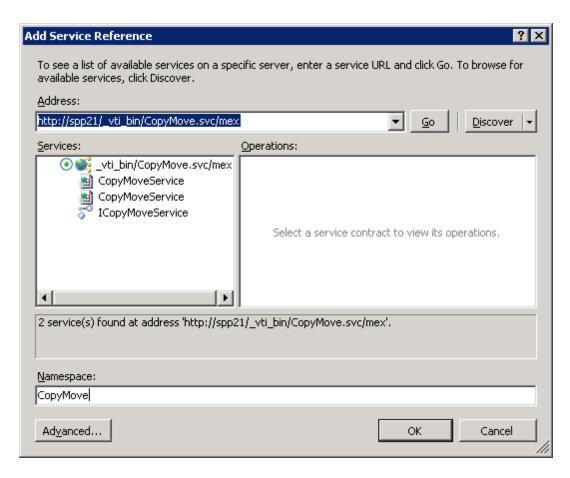

Once Visual Studio has successfully connected to the service, click *OK* to generate the client code that can be used to invoke the service. To include support for asynchronous invocation, first click the *Advanced* button and check the *Generate asynchronous operations* check box. Visual Studio will in turn generate a class named *CopyMoveServiceClient* with the following methods:

CopyMoveResult Copy(CopyMoveItemTransaction transaction);

```
IAsyncResult BeginCopy(CopyMoveItemTransaction transaction, AsyncCallback callback,
object asyncState);

CopyMoveResult EndCopy(IAsyncResult result);

CopyMoveResult Move(CopyMoveItemTransaction transaction);

IAsyncResult BeginMove(CopyMoveItemTransaction transaction, AsyncCallback callback,
object asyncState);

CopyMoveResult EndMove(IAsyncResult result);

CopyMoveStatus GetStatus(string transactionId);

string GetVersion();
```

See http://msdn.microsoft.com/en-us/library/ms734691.aspx for more information about accessing WCF services. Connecting to the CopyMove WCF SOAP service in code goes as in the following example with NTLM authentication. For other types of supported authentication schemes, please refer to the Microsoft WCF documentation on MSDN.

```
//
// Create proxy that connects to the service and authenticates with current user.
//
var binding = new BasicHttpBinding();
binding.Security.Mode = BasicHttpSecurityMode.TransportCredentialOnly;
binding.Security.Transport.ClientCredentialType = HttpClientCredentialType.Ntlm;
var endpoint = new EndpointAddress("http://server/sites/site/_vti_bin/CopyMove.svc");
CopyMove.CopyMoveServiceClient proxy = new CopyMove.CopyMoveServiceClient(binding, endpoint);
proxy.ClientCredentials.Windows.AllowedImpersonationLevel = System.Security.Principal.
TokenImpersonationLevel.Impersonation;
//
// Get the CopyMove version number. This service call will fail if a
// connection to the WCF Service cannot be established.
//
string version = proxy.GetVersion();
```

From here the code is virtually identical to that of the .NET API. The following example moves a folder and two documents from one document library to another document library within the same SharePoint farm.

```
// Prepare new CopyMove item transaction
var transaction = new CopyMoveItemTransaction();
transaction.FileExistsAction = CopyMoveFileExistsAction.Overwrite;
transaction.IncludeTimestamps = true;
transaction.IncludeUserInfo = true;
transaction.IncludeVersions = true;
transaction.IncludeSecurity = false;
transaction.HaltOnWarning = false;
```

```
// The absolute URL of the source folder or source list
transaction.SourceUrl = "http://server/sites/site1/doclib/folder";
// The absolute URL of the target folder or target list
transaction.TargetUrl = "http://server/sites/site2/doclib/folder";
// The source items to copy. Each item can be specified by its
// absolute URL, server relative URL, filename, list item GUID or list item ID.
// In this example, we just specify the filenames of a folder and two documents
// in the source folder specified above.
transaction.Items = new string[]
{
    "Test Folder", "Test Document.doc", "Test Document.pdf"
};
// Optional: Exclude one or more list columns
transaction.ExcludeProperties = new string[] { "FieldName1", "FieldName2" };
// Run the specified move transaction.
CopyMoveResult result = proxy.Move(transaction);
if (result.ErrorCode == 0)
    // Success - the transaction completed without errors or warnings
} else if (result.ErrorCode == 1)
    // Warning - the transaction completed with warnings
} else if (result.ErrorCode == 2)
    // Error - the transaction was aborted with errors
```

The sample code shown above can also be found in the Form1.cs file of the Visual Studio project named *WCF Sample*. It is included in the CopyMove product download.

# 5.1.3 CopyMove REST Web Service

CopyMove also features a REST Web service that remote clients can call. The service is available at URLs constructed from the following pattern:

context Site>/\_vti\_bin/CopyMoveRest.svc

where the protocol can be HTTP or HTTPS depending on the SharePoint Web application setup. For example:

https://server/\_vti\_bin/CopyMoveRest.svc or https://server/sites/site/\_vti\_bin/CopyMoveRest.svc

The service is sensitive to the SharePoint site context and it is therefore important to always connect with the proper SharePoint site url address. The input/output format is always XML regardless of the HTTP Accept header. To work with JSON data instead of XML, simply use the equivalent CopyMoveJSON.svc REST service. The XML service has these seven end points:

| Name                  | Method | Url                                                    |
|-----------------------|--------|--------------------------------------------------------|
| Сору                  | POST   | ~site/_vti_bin/CopyMoveRest.svc/Copy                   |
| Move                  | POST   | ~site/_vti_bin/CopyMoveRest.svc/Move                   |
| Result                | GET    | ~site/_vti_bin/CopyMoveRest.svc/Result/{transactionid} |
| Status                | GET    | ~site/_vti_bin/CopyMoveRest.svc/Status/{transactionid} |
| SampleItemTransaction | GET    | ~site/_vti_bin/CopyMoveRest.svc/SampleItemTransaction  |
| Settings              | GET    | ~site/_vti_bin/CopyMoveRest.svc/Settings               |
| Version               | GET    | ~site/_vti_bin/CopyMoveRest.svc/Version                |

The JSON service has the same end points:

| Name                  | Method | Url                                                    |
|-----------------------|--------|--------------------------------------------------------|
| Сору                  | POST   | ~site/_vti_bin/CopyMoveJSON.svc/Copy                   |
| Move                  | POST   | ~site/_vti_bin/CopyMoveJSON.svc/Move                   |
| Result                | GET    | ~site/_vti_bin/CopyMoveJSON.svc/Result/{transactionid} |
| Status                | GET    | ~site/_vti_bin/CopyMoveJSON.svc/Status/{transactionid} |
| SampleItemTransaction | GET    | ~site/_vti_bin/CopyMoveJSON.svc/SampleItemTransaction  |
| Settings              | GET    | ~site/_vti_bin/CopyMoveJSON.svc/Settings               |
| Version               | GET    | ~site/_vti_bin/CopyMoveJSON.svc/Version                |

Use the SampleItemTransaction endpoint to request a sample XML / JSON structure accepted by the Copy and Move end points.

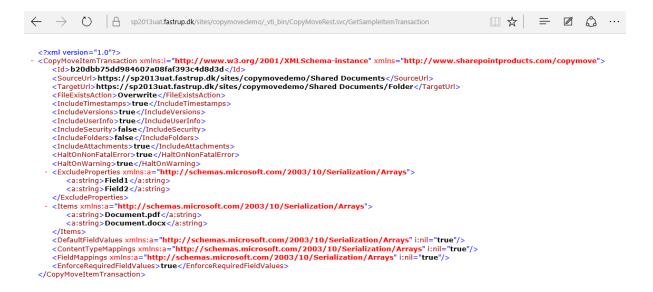

Copying a single file only requires a few XML tags as shown in the screen shot below. It shows how to quickly build and test a web request with the Postman app for Google Chrome.

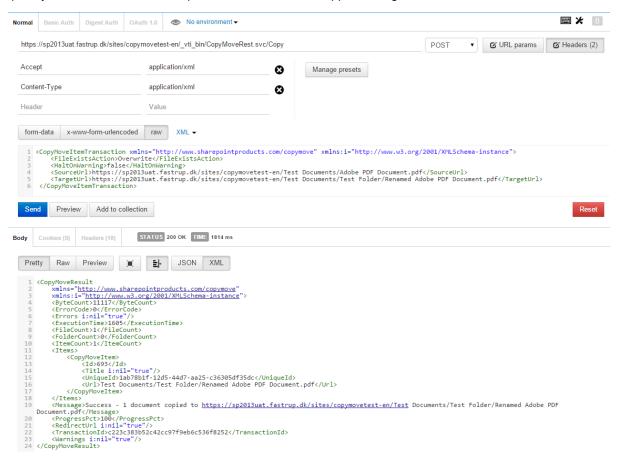

The next Postman screen shot shows how to copy multiple files using the *Items* XML element.

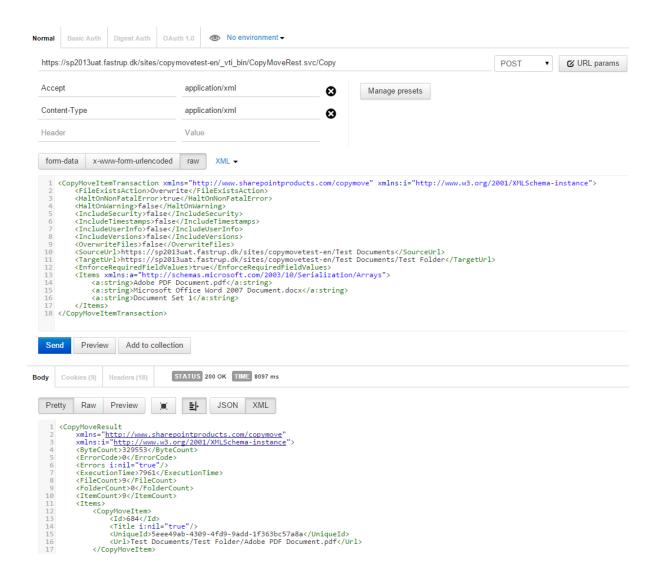

# 5.1.4 CopyMove JavaScript API

Several clients have over time asked us for a way to plug-in to the CopyMove Web user interface and the transaction flow. To meet these requests, we have in earlier versions of CopyMove 2013 implemented a server-side .NET API, which is still there. However, we are now recommending to use the new client-side JavaScript API presented here. It is easier to work with and does not have a strong coupling to the CopyMove runtime as the server-side API does. The typical scenarios for wanting to plug-in to the CopyMove UI includes:

- Custom validation of the selected destination.
- Redirection to a custom results page.
- Logging of CopyMove transactions to a custom store e.g to a SharePoint list via the SharePoint JSOM.

To demonstrate how the API works, let us create a skeleton JavaScript file CopyMovePlugin.js with two methods as shown in the code snippet below:

```
function onCopyMoveProgress(status) {
    debugger;
}

function onCopyMoveResult(result) {
    debugger;
}
```

Upload the file to the SiteAssets library and specify the url address on the CopyMove site collection settings page.

Custom JavaScript Plug-in

Specify the url address of a custom JavaScript file that CopyMove should load in all its dialog pages. Implement the following functions to hook into CopyMove transactions:

- function onCopyMoveProgress(status) { ... }
- function onCopyMoveResult(result) { ... }

The status and result parameter objects specify the transaction details. See the CopyMove Administrator's guide for details.

Custom JavaScript file location:

/sites/copymovedemo/siteassets/copymoveplugin.js

Now, open the SharePoint site in the Google Chrome Web Browser and press F12 to open the Developer Tools. Then copy one or more documents with CopyMove. Chrome will in turn break at the debugger statement when CopyMove calls the onCopyMoveProgress method and the onCopyMoveResult method. Hover over the status/result variable to inspect the properties of the JavaScript object supplied by CopyMove.

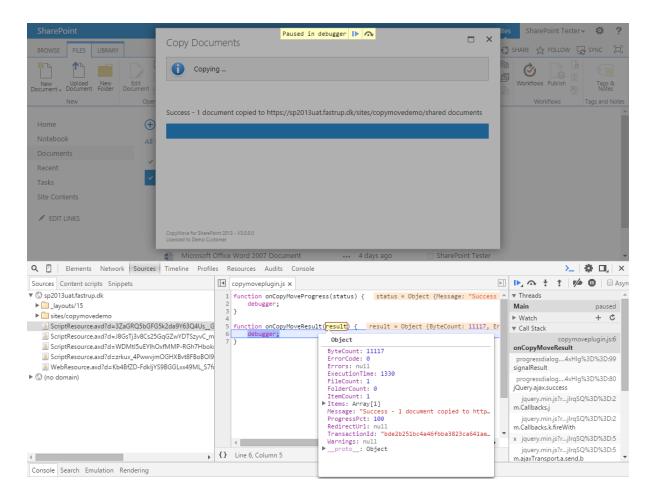

Other Web browsers like Microsoft Internet Explorer, Microsoft Edge and Mozilla FireFox can of course also be used to debug the JavaScript code. However, they do not recognize the debugger keyword as a break point.

# 5.2 Using CopyMove in SharePoint 2010 Workflows

SharePoint software developers building SharePoint 2010 type workflows with Visual Studio, can simply leverage the CopyMove .NET API to execute copy, move, export and import operations. Workflows created with SharePoint Designer 2013 can also leverage CopyMove, which installs two workflow actions for the Copy and Move operations. It is in other words possible to build a no-code workflow that copies or moves documents, items and folders with full fidelity. Let us start SharePoint Designer and create a simple SharePoint 2010 type workflow that copies the current item to another location.

- 1. With SharePoint Designer 2013, open the SharePoint site to create a new workflow in.
- 2. Select the Workflows node in the left hand navigation pane.
- 3. Select a document library or list from the *List Workflow* button in the ribbon. This opens the *Create List Workflow* dialog as shown in the following screen shot:

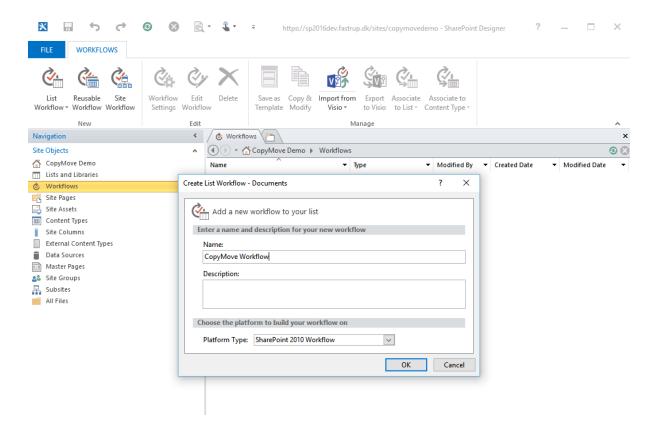

4. Specify a name for the workflow, e.g. CopyMove Workflow and choose *SharePoint 2010 Workflow* as the *Platform Type*. Then click the *OK* button to create a blank workflow as shown below.

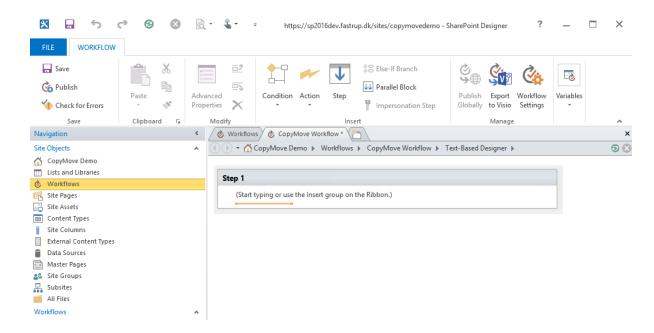

5. We will keep the workflow simple and just design a one that copies the current item as soon as the workflow is started. Select *Step 1* to enable the *Action* button in the Ribbon. Then select the action named *CopyMove 2016 - Copy List Item* to add it to *Step 1* in the workflow.

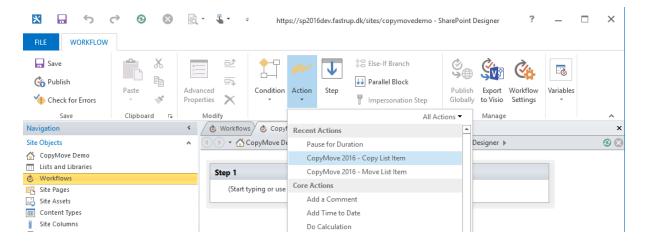

6. The CopyMove action is now added to the workflow and is ready to be configured.

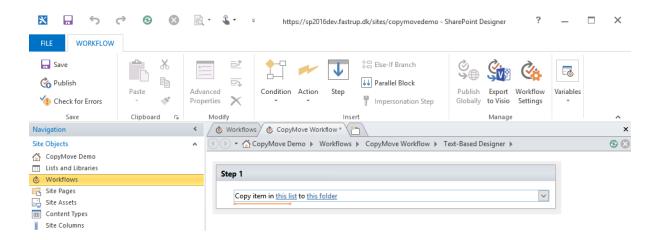

7. Configure the workflow action to copy the *Current Item* to another list or another folder in the same list. Specify the server relative url of the list or folder, e.g. /sites/copymovedemo/archive. Finally, open the properties dialog of the CopyMove workflow action and configure the properties; *IncludeTimestamps, IncludeUserInfo, IncludeVersions, IncludeSecurity* and *Overwrite*.

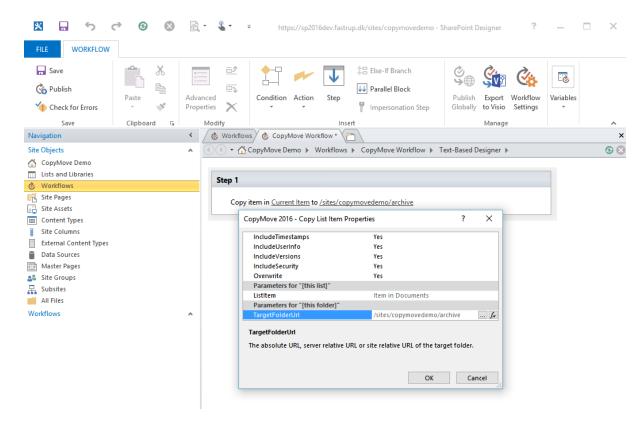

Specify IncludeTimestamps=Yes to preserve the created timestamp and the last modified timestamp of the item.

Specify IncludeUserInfo=Yes to preserve the created by user and the modified by user.

Specify Include Versions = Yes to preserve the complete version history of the item.

Specify *IncludeSecurity=Yes* to preserve any item level permissions.

Specify Overwrite=Yes to allow existing documents to be overwritten in document libraries.

- 8. The workflow is now ready to be deployed to SharePoint. Verify that it does not contain any errors by clicking the *Check for Errors* button in the ribbon. Then click the Publish button to deploy it to SharePoint.
- 9. Open the SharePoint site and navigate to the document library or list that the workflow was created for. Then select the item and click the Workflows button in the ribbon as shown below.

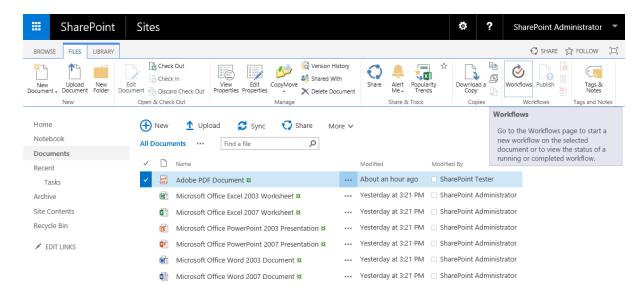

10. Start the workflow by clicking the link the section Start a New Workflow.

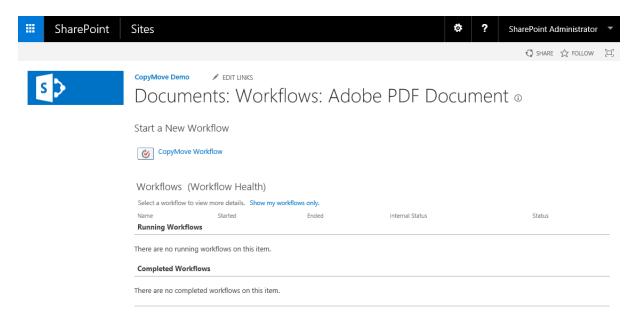

11. The workflow copies the selected document to the destination location specified for the workflow action in SharePoint Designer. Once the workflow completes, it adds a new status column to the document library as shown in the following screen shot.

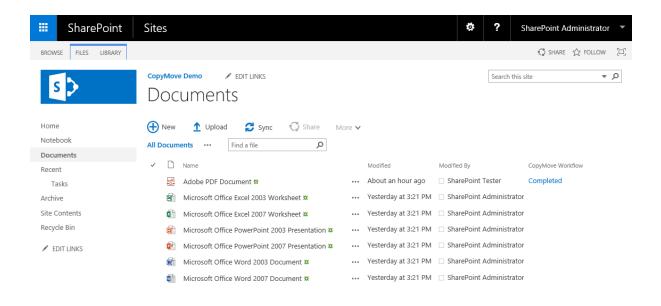

#### 12. Done

# 5.3 Using CopyMove in SharePoint 2013 Workflows

CopyMove 2013 version 3.8.0 and later can be used with the new declarative SharePoint 2013 workflow model. Earlier versions of CopyMove 2013 will fail with an error. Basically, a SharePoint 2013 workflow must use the Call HTTP Web Service (Http Send) workflow action to send a Copy or Move Web request to the CopyMove REST Web Service. Specifically, use the endpoint ~site/\_vti\_vin/ CopyMoveJSON.svc/Copy or ~site/\_vti\_vin/CopyMoveJSON.svc/Move to invoke a Copy or a Move transaction respectively. A transaction has succeed when the resulting HTTP status code is 200 (OK) and the CopyMove error code in the resulting JSON response equals zero. Transactions can of course also fail and can do so in two ways; first it can fail with an HTTP error code other than 200 (OK) and secondly it can also fail with a CopyMove error code in the resulting JSON response. Consequently, workflows should always check both to determine if the transaction completed without errors. The CopyMove error code can be retrieved from the ErrorCode property in the resulting JSON object. It will assume one of the following three integer values:

- 0 = Success
- 1 = Transaction aborted with warning(s)
- 2 = Transaction aborted with error(s)

See the API documentation for more details on the CopyMoveResult class which the JSON result represents. To illustrate the process of creating a workflow, let us now try and create a simple SharePoint 2013 type workflow that copies the current document to another document library in the same SharePoint web site.

- 1. With SharePoint Designer 2013, open the SharePoint site to create a new workflow in.
- 2. Select the Workflows node in the left hand navigation pane.
- 3. Select a document library or list from the *List Workflow* button in the ribbon. This opens the *Create List Workflow* dialog as shown in the following screen shot:

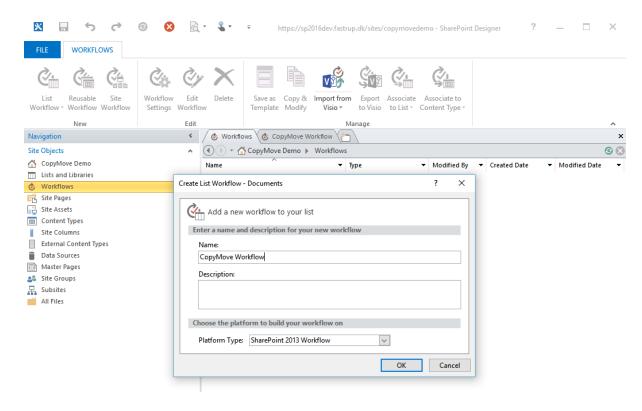

- 4. Specify a name for the workflow, e.g. CopyMove Workflow and choose *SharePoint 2013 Workflow* as the *Platform Type*. Then click the *OK* button to create a blank workflow.
- 5. Rename Stage 1 to Copying and add two more stages named Success and Error.
- 6. In the *Copying* stage, add two *Build Dictionary* actions and let them output to two new dictionary variables named *RequestHeaders* and *RequestContent* respectively.
- 7. After these, add an instance of the action named Call HTTP Web Service.
- 8. Finally, connect the three stages through an IF condition in the *Copying* stage and *Go to Stage* action in the *Success* and *Error* stages. The IF condition should transition to *Success* when it evaluates to true and to *Error* when false. The *Success* and *Error* stages should both transition to the *End of Workflow*.
- 9. The workflow, should with the completed steps above, now look like this:

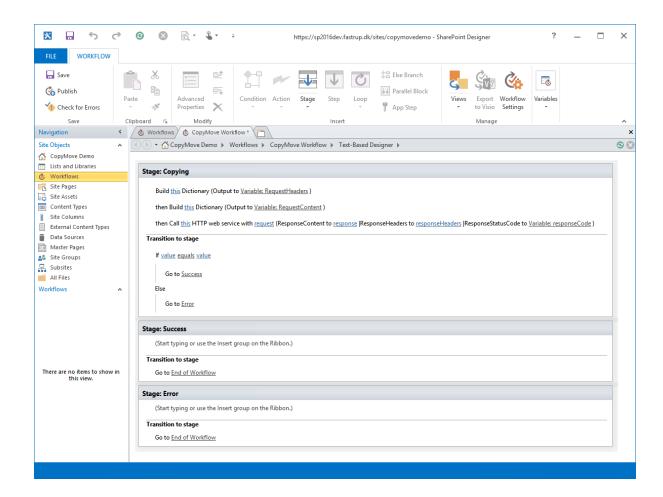

10. Next steps is to configure all actions. First, configure the dictionary action that builds the *RequestHeaders* dictionary and add the following entries:

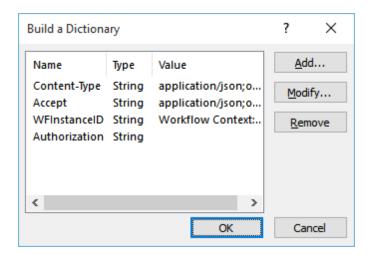

| Name   | Value                          | Description |
|--------|--------------------------------|-------------|
| Accept | application/json;odata=verbose |             |

| Name          | Value                          | Description                                                                                 |
|---------------|--------------------------------|---------------------------------------------------------------------------------------------|
| Content-Type  | application/json;odata=verbose |                                                                                             |
| WFInstanceID  | Workflow Context:Instance ID   | CopyMove needs the workflow instance id to impersonate the user who initiated the workflow. |
| Authorization |                                | Empty value, which is critical for the workflow to authenticate with SharePoint.            |

11. Then configure the *RequestContent* dictionary with four entries named *SourceUrl*, *TargetUrl*, *FileExistsAction* and *HaltOnWarning* as shown in these four screen shots from SharePoint Designer 2013:

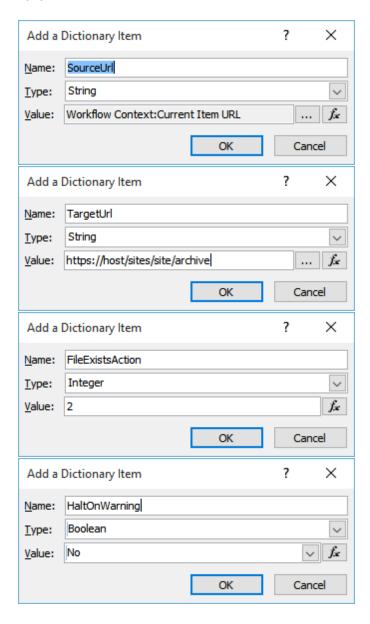

12. Configure the Call HTTP Web Service action to call the Copy endpoint at <your site>/\_vti\_bin/

CopyMoveJSON.svc/Copy as illustrated by this dialog:

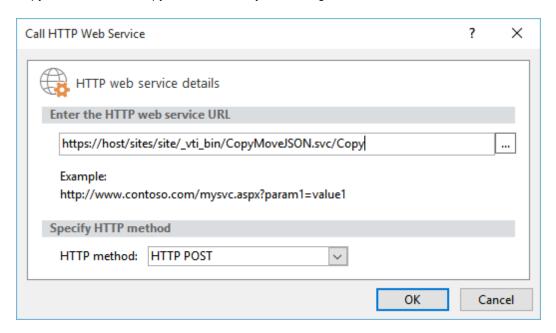

13.Right click the *Call HTTP Web Service* action and select *Properties* to open the Properties dialog. Then link the parameters *RequestHeaders*, *RequestContent*, *ResponseContent* and *ResponseHeaders* to dictionary variables as shown here:

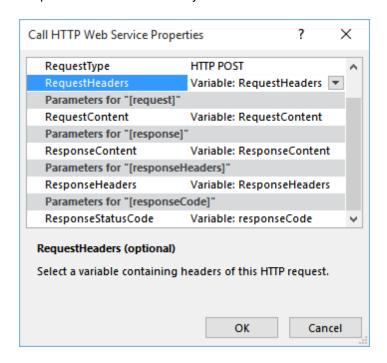

14. Finally, configure the IF condition in the *Transition to Stage* section to evaluate of the variable named *responseCode* equals the string OK. The workflow is now complete and should look as illustrated by the following screen shot.

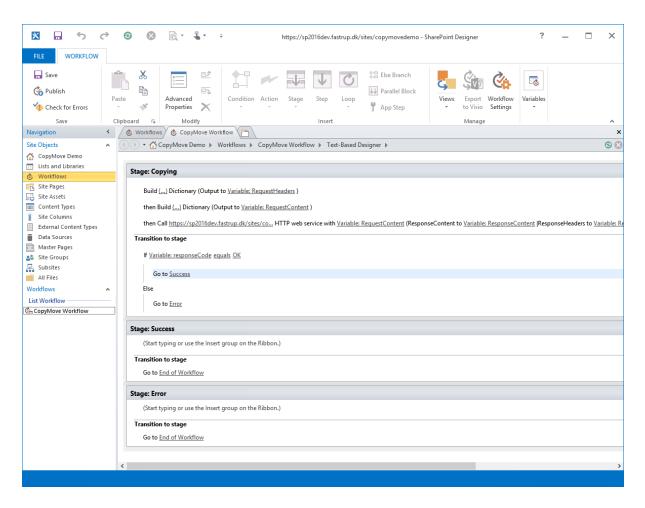

- 15. Verify that the workflow does not contain any errors by clicking the *Check for Errors* button in the ribbon. Then click the *Publish* button to deploy it to SharePoint.
- 16.Next, let's test the workflow in SharePoint by opening the SharePoint site and navigate to the document library or list that the workflow was created for. Then select an item and click the *Workflows* button in the ribbon as shown below.

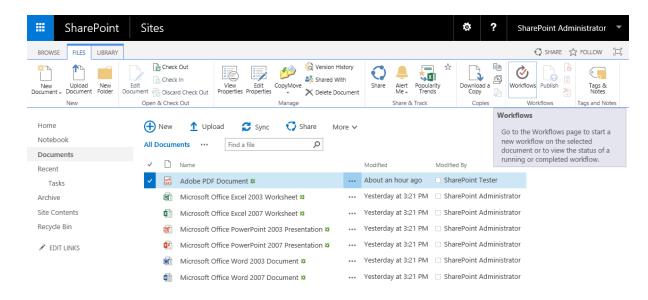

17. Start the workflow by clicking the CopyMove Workflow link the section Start a New Workflow.

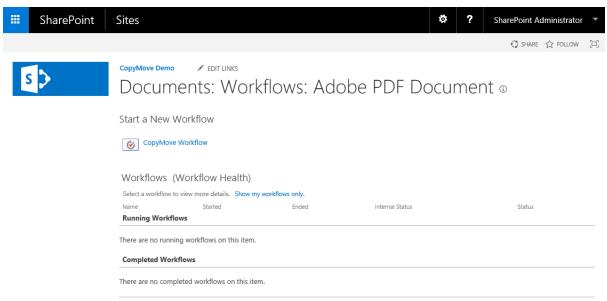

18. Once, the workflow starts it will update the *CopyMove Workflow* column with the name of the currently executing stage. First it will say Copying.

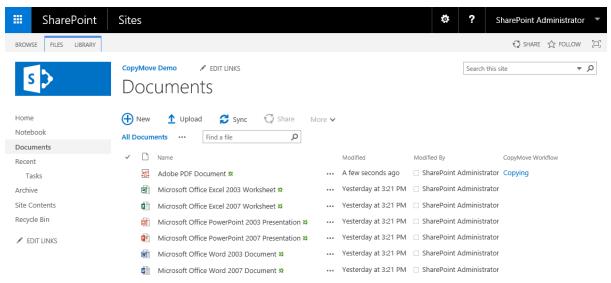

19. When completed - it will show Success or Error.

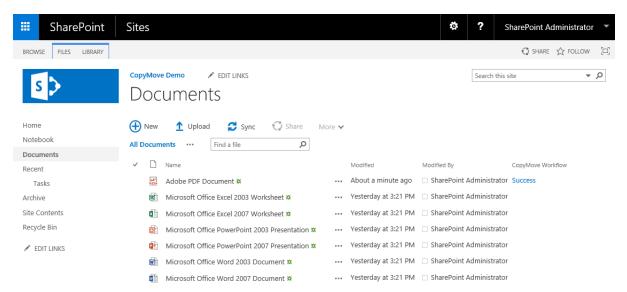

20. This completes the tutorial on building SharePoint 2013 workflows that leverage the CopyMove 2016 REST API. From here you can extend and optimize the workflow to meet your business requirements.

# 5.4 Registering CopyMove with Custom Lists

Activating the CopyMove feature as described in the section **Activating the CopyMove Features** registers the Copy and Move actions with document libraries and lists created from standard SharePoint list templates. See the section **Supported List Types** for a complete overview of the list types that CopyMove support out of the box.

Document libraries and lists created from custom list templates will not integrate with CopyMove without some customization as outlined in this section. This is by design as SharePoint requires custom UI actions in a list view to be registered independently for each list type. It is simply not possible to register custom actions in one go for all list types. Consequently, you will need to register the CopyMove UI actions for each custom list template that CopyMove must also integrate with. The recommended way to do this is to register the actions via a custom SharePoint feature deployed through a SharePoint 2016 solution package created with Visual Studio 2015. The CopyMove 2016 product download includes a sample Visual Studio project named *Custom List Template* that registers CopyMove with a custom document library template and a custom list template.

The *Custom List Template* sample demonstrates how to register CopyMove with a custom document library template and a custom list template as illustrated by the following two screen shots respectively. The sample registers a *Copy* action and a *Move* action with the ribbon and with the item drop-down menu.

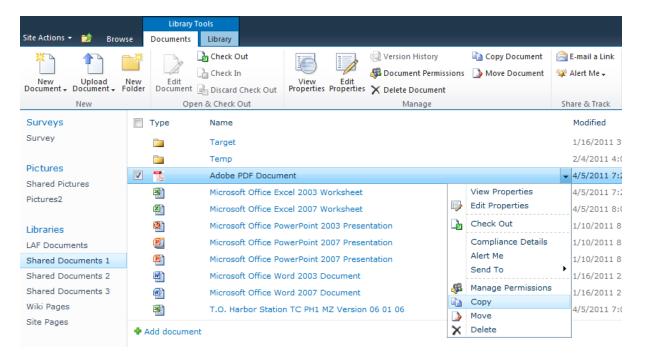

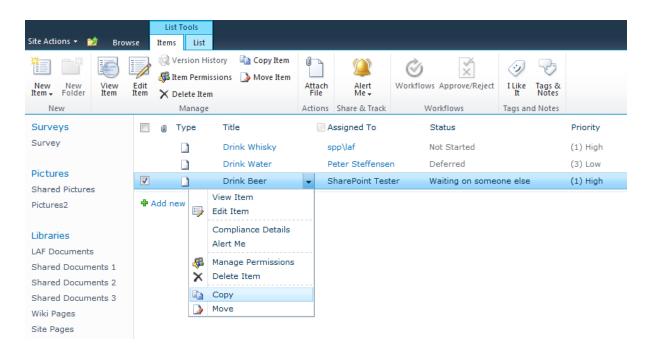

To register the *Copy* action with a custom document library template, simply reference the XML snippet below in a SharePoint feature as shown by the *Custom List Template* sample project. The <*CustomAction>* element registers the *Copy* action with the ribbon in two locations; the first <*CommandUIDefinition>* element registers it with the ribbon in the *View Item* form and the second <*CommandUIDefinition>* element registers it with the ribbon in document library views.

```
<CustomAction</pre>
  Id="CustomDocumentLibrary.Ribbon.Copy"
  RegistrationId="101" RegistrationType="List"
  Location="CommandUI.Ribbon" Sequence="5"
  Rights="ViewListItems" UIVersion="4">
  <CommandUIExtension>
    <CommandUIDefinitions>
      <CommandUIDefinition</pre>
        Location="Ribbon.ListForm.Display.Manage.Controls.children">
        < Button
          Id="SCustomDocumentLibrary.DispForm.CopyButton"
          Command="CustomDocumentLibrary.CopyDocument"
          Image32by32="/ layouts/15/images/spp/Copy32.gif"
          Image16by16="/_layouts/15/images/copy16.gif"
          LabelText="Copy Item" ToolTipTitle="Copy Item"
          ToolTipDescription="Copy the selected items."
          Sequence="100" TemplateAlias="o2" />
      </CommandUIDefinition>
      <CommandUIDefinition</pre>
        Location="Ribbon.Documents.Manage.Controls._children">
        < Button
          Id="CustomDocumentLibrary.AllItems.CopyButton"
          Command="SharePointProducts.CopyMove.CustomDocumentLibrary.CopyDocuments"
          Image32by32="/_layouts/15/images/spp/Copy32.gif"
          Image16by16="/_layouts/15/images/copy16.gif"
          LabelText="Copy Document" ToolTipTitle="Copy Document"
          ToolTipDescription="Copy the selected documents."
          Sequence="100" TemplateAlias="o2" />
```

```
</CommandUIDefinition>
    </CommandUIDefinitions>
    <CommandUIHandlers>
      <CommandUIHandler</pre>
        Command="CustomDocumentLibrary.CopyDocument"
        CommandAction="javascript:SPP_CopyItem('{SiteUrl}','Copy Document')" />
      <CommandUIHandler</pre>
        Command="CustomDocumentLibrary.CopyDocuments"
        CommandAction="javascript:SPP_CopyItems('{SiteUrl}','Copy Documents')"
        EnabledScript="javascript:SPP_EnableCopyCommand()" />
    </CommandUIHandlers>
  </CommandUIExtension>
</CustomAction>
Similarly, use the following XML to register the Move action:
<CustomAction
  Id="CustomDocumentLibrary.Ribbon.Move"
  RegistrationId="101" RegistrationType="List"
  Location="CommandUI.Ribbon" Sequence="5"
  Rights="ViewListItems" UIVersion="4">
  <CommandUIExtension>
    <CommandUIDefinitions>
      <CommandUIDefinition</pre>
        Location="Ribbon.ListForm.Display.Manage.Controls._children">
        <Button
          Id="CustomDocumentLibrary.DispForm.MoveButton"
          Command="CustomDocumentLibrary.MoveDocument"
          Image32by32="/_layouts/15/images/spp/Move32.gif"
          Image16by16="/ layouts/15/images/upload.gif"
          LabelText="Move Item" ToolTipTitle="Move Item"
          ToolTipDescription="Move the selected items."
          Sequence="101" TemplateAlias="o2" />
      </CommandUIDefinition>
      <CommandUIDefinition</pre>
        Location="Ribbon.Documents.Manage.Controls._children">
        < Button
          Id="CustomDocumentLibrary.AllItems.MoveButton"
          Command="CustomDocumentLibrary.MoveDocuments"
          Image32by32="/_layouts/15/images/spp/Move32.gif"
          Image16by16="/_layouts/15/images/upload.gif"
          LabelText="Move Document" ToolTipTitle="Move Document"
          ToolTipDescription="Move the selected documents."
          Sequence="101" TemplateAlias="o2" />
      </CommandUIDefinition>
    </CommandUIDefinitions>
    <CommandUIHandlers>
    <CommandUIHandler</pre>
      Command="CustomDocumentLibrary.MoveDocument"
      CommandAction="javascript:SPP_MoveItem('{SiteUrl}','Move Document')"/>
    <CommandUIHandler</pre>
      Command="CustomDocumentLibrary.MoveDocuments"
      CommandAction="javascript:SPP_MoveItems('{SiteUrl}','Move Documents')"
      EnabledScript="javascript:SPP_EnableMoveCommand()" />
    </CommandUIHandlers>
  </CommandUIExtension>
</CustomAction>
```

Adapt the XML as follows for each custom document library template that you need to support:

- 1. Update the *RegistrationId* attribute to match the template id of your custom document library template.
- 2. Update the *Id* attributes with unique values across templates.
- 3. Update the *Command* attributes with unique values across templates.

Finally, be aware that the custom actions outlined above rely on the availability of several Javascript methods including; SPP\_CopyItem, SPP\_CopyItems, SPP\_MoveItem, SPP\_MoveItems, SPP\_EnableCopyCommand and SPP\_EnableMoveCommand. The methods will be available if you have activated the CopyMove site collection feature or the CopyMove Web application feature. But should you decide to only activate CopyMove through a custom feature then the following XML must also be referenced in the feature to include the CopyMove Javascript in Web pages.

```
<CustomAction ScriptSrc="SPP/Platform.js" Location="ScriptLink" Sequence="100">
</CustomAction>
<CustomAction> Location="ScriptLink" Sequence="200">
</CustomAction>
```

A good source for further inspiration is the feature XML files deployed by CopyMove to the following locations on each farm server:

```
C:\Program Files\Common Files\Microsoft Shared\Web Server Extensions\15
\TEMPLATE\FEATURES\SPPCopyMoveSite
C:\Program Files\Common Files\Microsoft Shared\Web Server Extensions\15
\TEMPLATE\FEATURES\SPPCopyMoveWebApp
```

Here you can see exactly how CopyMove registers with all the list types listed in the **Supported List Types** section.

# 5.5 Detecting CopyMove in SharePoint Event Receivers

Custom event receivers or third-party event receivers in SharePoint lists will conflict with CopyMove if they make any updates in asynchronous events like ItemAdded and ItemUpdated before CopyMove is done with the item. This is especially true when copying or moving documents and items with more than one version. CopyMove does have some retry logic to recover from conflicts - but it does not cover all possible scenarios. To avoid conflicts, custom event receivers must implement CopyMove awareness to defer all work until CopyMove has imported the last document or item version.

The CopyMove awareness can be implemented by monitoring the value of the item property named *SPPCopyMoveEvent* that CopyMove injects into property bag of each list item version being imported. However, the property injection is not enabled by default. It must first be enabled with the following PowerShell command in a SharePoint Management Shell on the SharePoint server:

```
Set-CopyMoveSettings -InjectEventProperties
```

Once enabled, CopyMove will inject the property to all items being copied and moved. The property can assume the different values shown in the table below.

| Value | Events                     | Description                                         |
|-------|----------------------------|-----------------------------------------------------|
| 0     | ItemAdded<br>ItemCheckedIn | File was copied (last version will have this value) |
| 1     | ItemAdded<br>ItemCheckedIn | File was moved (last version will have this value)  |
| 2     | ItemUpdated                | Move in progress (more versions to be imported)     |
| 3     | ItemUpdated                | Copy in progress (more versions to be imported)     |
| 4     | ItemUpdated                | The very last event after a copy                    |
| 5     | ItemUpdated                | The very last event after a move                    |

Code wise, the SPPCopyMoveEvent property can be monitored as shown in the following C# code sample.

```
int copyMoveEventId;
           if (Int32.TryParse(sppCopyMoveEventObj.ToString(), out copyMoveEventId))
               HandleCopyMoveEvent(copyMoveEventId);
           }
       }
   }
   private void HandleCopyMoveEvent(int copyMoveEventId)
       switch (copyMoveEventId)
       {
           case 0: // Copying last item version
               break;
           case 1: // Moving last item version
               break;
           case 2: // Move in progress - more versions to come.
               break;
           case 3: // Copy in progress - more versions to come.
               break;
           case 4: // Copy complete.
               break;
           case 5: // Move complete.
               break;
       }
   }
}
```

# Part

# Troubleshooting

# 6 Troubleshooting

SharePoint is a very complex platform to setup and operate as well as it is a complex platform to develop applications for. CopyMove for SharePoint 2016 has been tested rigorously with SharePoint Server 2016 in different configurations. But this does unfortunately not mean that you will never encounter any problems when installing and using CopyMove. Most problems are related to the way SharePoint is configured as well as lack of technical insight into the SharePoint product (it simply takes time, skill and effort to really understand and master SharePoint). On rare occasions, you might encounter a genuine bug in CopyMove when it is faced with special conditions that we have not tested for. In this case, please report the problem and we will do our best to understand, reproduce and fix the problem for you.

For the reasons above, we strongly recommend to evaluate and test CopyMove in a test environment before deploying it to a production environment. The test environment should be a separate SharePoint farm in a configuration that resembles that of the production farm.

This chapter seeks to help you understand and correct common problems. It also provides a guideline for reporting problems to our support team when you encounter a problem that you cannot resolve yourself.

## 6.1 Installation Error - Cannot access the local farm

The error *Cannot access the local farm* shows when trying to install CopyMove to a SharePoint farm. The error causes the installation script to abort as shown in the screen shot below.

#### **CAUSE**

You have logged in to the SharePoint server with a Windows account that does not have full access to the SharePoint configuration database and the SharePoint administration content database. This is required by SharePoint in order to add and deploy solution packages in the farm.

#### **RESOLUTION**

Log out from the SharePoint server and log in again with the credentials of a user having full access to the SharePoint configuration database and the SharePoint administration content database. If possible, use the same account as used by the IIS application pool account for the SharePoint Central Administration Web site. Alternatively, login as domain administrator if you have the password to this account.

Finally, you can also grant access to the appropriate account using the Microsoft SQL Server Management Studio as illustrated below. However, this operation requires administrative access to the SharePoint databases on the SQL Server. Add the account to the list of users in each of the two databases and grant it the *db\_owner* role.

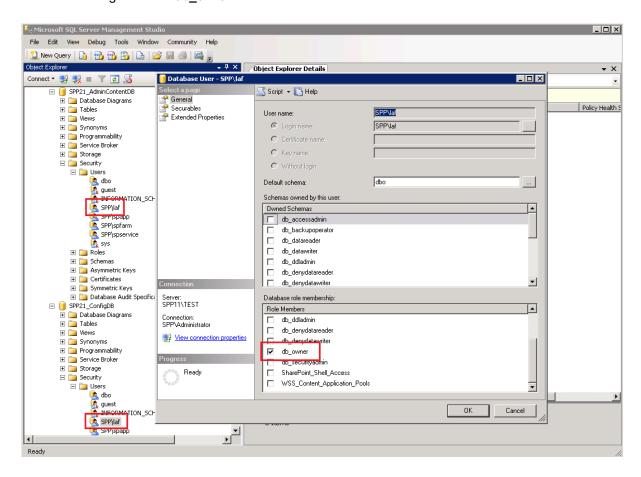

# 6.2 Unexpected error in the CopyMove dialog

Users experience the following error when trying to copy or more one or more selected items.

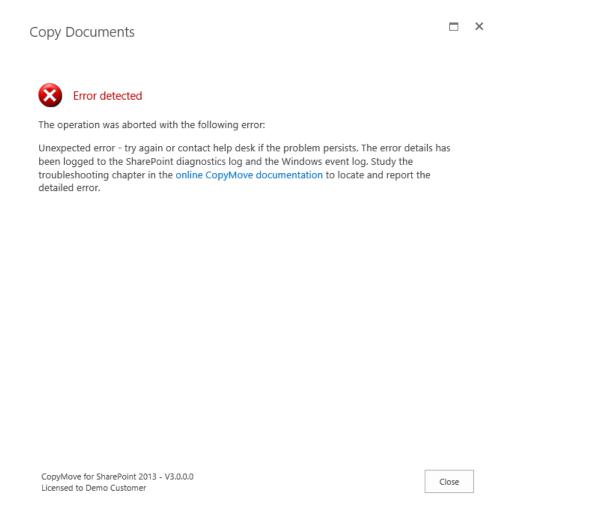

#### CAUSE

This is an unexpected error and could be caused by a SharePoint configuration problem or by a bug in CopyMove. The error message does for security concerns not reveal system details to end users.

#### RESOLUTION

Inspect the SharePoint diagnostics log or the Windows event log for more details about the error. See the **Diagnostic Logging** section for more information how to configure and inspect the log. You can also update the web.config file as follows to get CopyMove to display the detailed error directly in the dialog instead of the general error message.

- 1. Open the web.config file for the affected Web application.
- 2. Change the attribute CallStack="false" to CallStack="true" on the <SafeMode> element.
- 3. Change <customErrors mode="On" /> to <customErrors mode="Off" />

If the detailed error information cannot help you understand and resolve the problem then contact CopyMove support for assistance. See the section **How to report a problem to the CopyMove support team**.

# 6.3 How to report a problem to the CopyMove support team

If you as a SharePoint administrator encounter any undocumented problems with CopyMove then you can report it to our support team who will do their best to help you. New support cases can be opened by email to support@sharepointproducts.com or by submitting the support form at www. sharepointproducts.com/support. We do not offer phone support and conference calls with desktop sharing before strictly necessary. All support cases must start with a written description of the problem.

To help us understand and reproduce the problem, please provide as much relevant information as possible. Please do not just state that it does not work or that you get this and that error message. We will in turn just ask you for more information causing a delay in the resolution process. Study the following check list to see what kind of information you can include in the support email:

- 1. Description of the expected behavior.
- 2. Description and screen shots of the unexpected behavior.
- 3. Answer to the question: "Can you reproduce the problem anywhere else in SharePoint or is it restricted to a specific site, file, list or document library?"
- 4. Answer to the question: "Can you reproduce the problem in all your SharePoint environments including Development, Test and Production?"
- 5. Description of all the steps required to reproduce the problem.
- 6. Description and screen shots of relevant configuration settings, like Content Types and Columns in a document library.
- 7. If possible and relevant, a copy of the document library or list where CopyMove fails to copy or move one or more items. Save the list as a template and include the .STP file in the support email.
- 8. If the error looks like a bug in CopyMove then we also need a copy of the CopyMove diagnostics log file. See the section **Diagnostic Logging** to learn how to produce a diagnostics file using the GetLogFile.cmd script included in the product download.

# **SharePoint Products**

Web: www.sharepointproducts.com

Address: Aabogade 15, DK-8200 Aarhus N, Denmark

Phone: +45 8734 5539

Sales: sales@sharepointproducts.com Support: support@sharepointproducts.com General: info@sharepointproducts.com

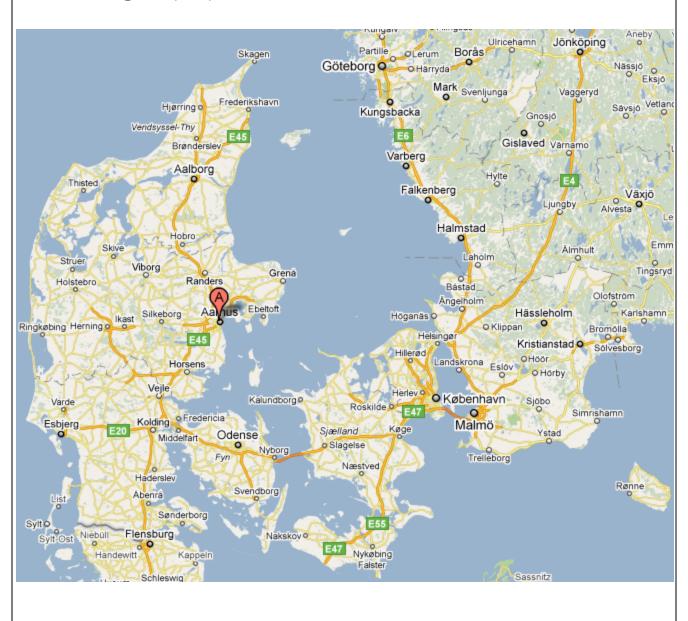